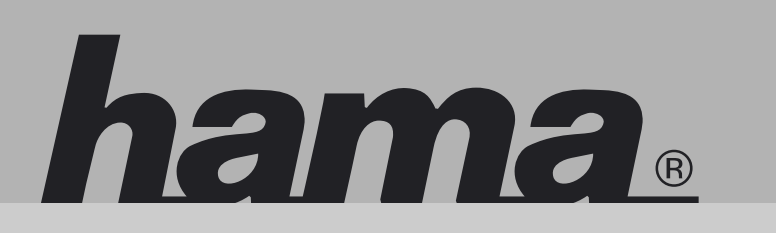

**00062765**

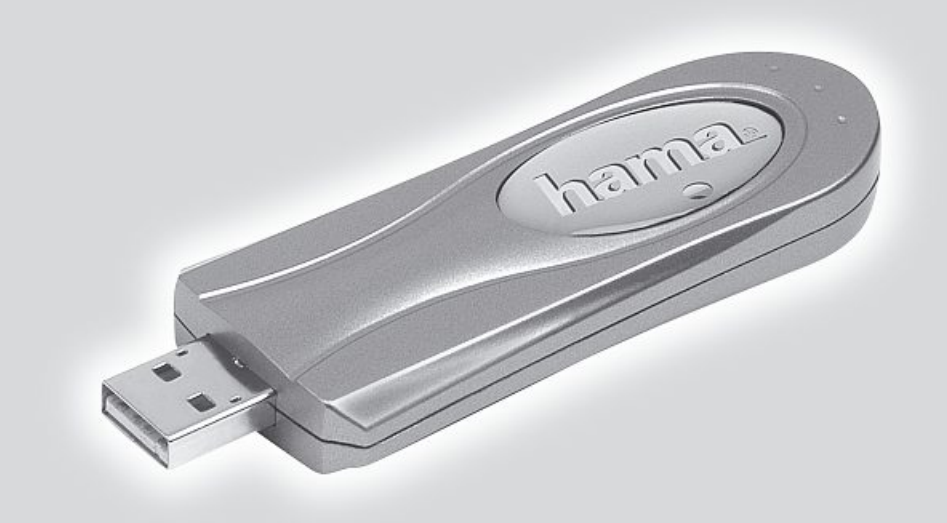

## **Wireless LAN USB Stick 108 Mbps**

#### l **Bedienungsanleitung Wireless LAN USB Stick 108Mbps**

#### **Inhaltsverzeichnis:**

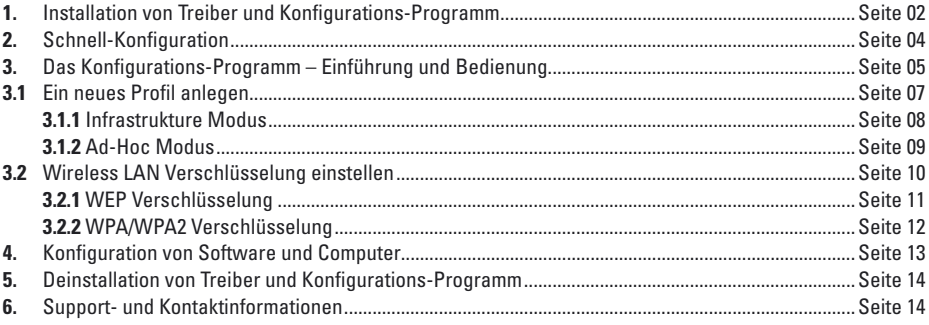

#### **Packungsinhalt:**

- **1x** Wireless LAN USB Stick 108 Mbps
- **1x** USB Anschluss-Kabel
- **1x** Treiber CD-Rom
- 1x gedruckte Bedienungsanleitung

#### **Systemvoraussetzung:**

- PC oder Laptop mit verfügbarem USB Port
- Betriebssystem Windows® 2000/XP

#### **Sicherheitshinweise:**

Betreiben Sie das Gerät weder in feuchter, noch in extrem staubiger Umgebung. Schützen Sie das Gerät vor Druck- und Stoßeinwirkung. Das Gerät darf während des Betriebes nicht geöffnet oder bewegt werden.

#### **1. Installation von Treiber und Konfigurations-Programm**

Bitte speichern Sie vor der Installation alle evtl. offenen Dokumente die Sie gerade bearbeiten. Schließen Sie danach alle laufenden Programme.

Legen Sie nun die beigelegte CD-ROM ein. Diese startet in den meisten Fällen automatisch. Wenn das Menü nicht automatisch gestartet wird, doppelklicken Sie im Arbeitsplatz auf das entsprechende Symbol des CD-Laufwerks. Nach dem Start zeigt sich folgendes Fenster:

Wählen Sie die gewünschte Sprache!

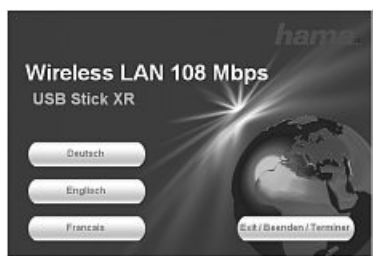

Nach Auswahl der Sprache wird folgendes Fenster angezeigt.

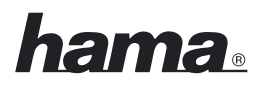

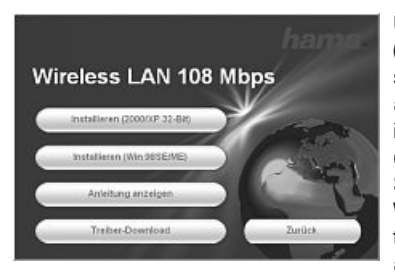

Um die Installation jetzt fortzusetzen, klicken Sie auf **Installieren (2000/XP 32 Bit)**, falls Sie Windows® 2000 oder XP als Betriebssystem verwenden. Ein eingeschränkter Betrieb des Sticks ist auch mit den Betriebssystemen Win 98/ME möglich. Hierbei ist die Extended Range (XR)TM Funktion nicht verfügbar und die Software ist ausschließlich in Englisch vorhanden. Klicken Sie auf **Installieren (Win 98/ME)** falls Sie Windows® 98 oder Windows® ME verwenden. Möchten Sie die Bedienungsanleitung anzeigen lassen, klicken Sie auf **Anleitung anzeigen**. Um aktualisierte Treiber von der Hama Webseite herunterzuladen, klicken Sie auf **Treiber-Download**. Wählen Sie **Zurück**, um zur Sprachauswahl zurückzukehren.

Ist das von Ihnen verwendete Betriebssystem nicht aufgeführt, sollten Sie anderweitig eine Verbindung zum Internet aufbauen (oder die CD auf einem Computer mit bestehender Verbindung verwenden) und auf **Treiber-Download** klicken. Im Browser werden Ihnen dann die passenden Downloads für diesen Artikel angezeigt. Sie können hier prüfen, ob für das bislang nicht unterstützte System zwischenzeitlich Treiber entwickelt wurden.

Nach der Auswahl **Installieren** wird der InstallShield Wizard geladen. Dies kann unter Umständen einige Sekunden dauern. Bitte warten Sie, bis der InstallShield Wizard gestartet wird!

Es folgt der Hinweis, dass Treiber und Hilfsprogramme installiert werden. Klicken Sie zum Fortfahren auf **Weiter**. Lesen Sie die Lizenzvereinbarungen und markieren Sie, falls Sie diese akzeptieren, **Ich bin mit den Bedingungen der Lizenzvereinbarung einverstanden**. Setzen Sie die Installation durch Klick auf **Weiter** fort.

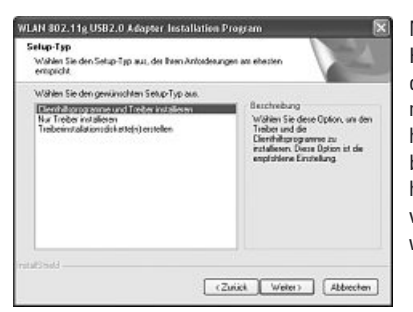

Nun können Sie festlegen, ob nur der Treiber oder auch das Hilfsprogramm installiert werden soll. Für spezielle Anwendungsfälle ist auch die Erstellung von Installationsdisketten möglich. In den meisten Fällen ist es am besten, das Clienthilfsprogramm mit zu installieren. Die nachfolgende Beschreibung der Installation und Konfiguration bezieht sich daher hierauf. Möchten Sie ein anderes Konfigurationsprogramm verwenden, wie zum Beispiel das in Windows® XP integrierte, wählen Sie Nur Treiber installieren.

**Markieren Sie Clienthilfsprogramme und Treiber installieren** und bestätigen dann mit **Weiter**. Sie werden jetzt dazu aufgefordert, das Gerät anzustecken.

Verbinden Sie den USB-Stick mit einem freien USB-Anschluss. Beenden Sie den Windows® Dialog **"Assistent für das Suchen neuer Hardware"** mit **Abbrechen**. Klicken Sie danach auf **OK**.

Es folgt der Hinweis, dass das System am Ende des Vorgangs neu gestartet werden muss. Bestätigen Sie dies mit **Ja**.

Nun lässt sich der Zielordner festlegen. Normalerweise sind hier keine Änderungen nötig. Wollen Sie aus wichtigen Gründen den Ordner ändern, klicken Sie auf **Durchsuchen** und wählen dann das gewünschte Verzeichnis. Fahren Sie dann fort mit **Weiter.**

Es wird jetzt abgefragt, in welchen Programmordner (im Startmenü) die Verknüpfungen erstellt werden sollen. Auch hier sind gewöhnlich keine Änderungen erforderlich, aber möglich. Bestätigen Sie mit **Weiter**.

#### **Nur für Windows® XP**

Die nachfolgende Information betrifft die Auswahl des Konfigurationshilfsprogramms. Es kann das zum Stick mitgelieferte oder das von Windows® verwendet werden. Wir raten, das zum Stick zugehörige zu verwenden. Klicken Sie auf **Weiter** und wählen dann **WLAN 802.11g USB2.0-Adapterhilfsprogramm...** und bestätigen mit **Weiter**.

Es folgt der Hinweis, dass der Treiber automatisch installiert wird:

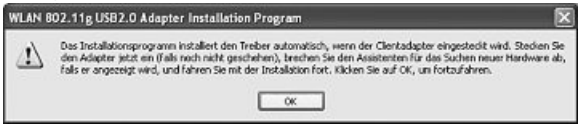

Da Sie den Stick bereits angeschlossen haben, bestätigen Sie sogleich mit **OK**.

<u>lama.</u>

Möglicherweise erscheint während der Treiberinstallation, dass die Software den Windows®-Logo-Test nicht bestanden hat:

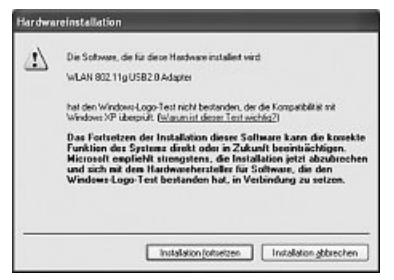

Diese Meldung bedeutet lediglich, dass der Test noch nicht durchgeführt wurde. Die Stabilität und Funktion der Treiber wurde vor Auslieferung ausführlich getestet. Die Qualifizierung der Treiber durch Hama ermöglicht es, neue Versionen schon viel früher zu verwenden und nicht auf den Windows®-Logo-Test warten zu müssen. Bestätigen Sie die Meldung daher bitte mit **Installation fortsetzen**.

Zum Schluss erscheint die Meldung **"InstallShield Wizard abgeschlossen"**. Nehmen Sie jetzt die CD-ROM aus dem Laufwerk und starten den Computer neu, indem Sie **"Ja, Computer jetzt neu starten"** markieren und dann mit **Fertigstellen** bestätigen.

Nach dem Neustart können Sie den WLAN-Adapter konfigurieren.

#### **2. Schnell-Konfiguration**

Haben Sie bereits ein wenig Erfahrung mit der Konfiguration von Wireless LAN Geräten, sollte diese kurze Anleitung zur Inbetriebnahme des Gerätes genügen. Sollten Sie keine Erfahrungen im Bereich Wireless LAN haben, lesen Sie bitte die ausführliche Anleitung ab Seite 5.

1. Öffnen Sie das Wireless LAN Konfigurations-Utility durch Ausführen der Verknüpfung **WLAN 802.11g-Clienthilfsprogramm** auf dem Desktop oder unter **Start/Programme/ WLAN 802.11g USB Adapter/WLAN 802.11g-Clienthilfsprogramm**.

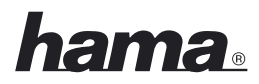

- 2. Wechseln Sie zur Registerkarte **Profilverwaltung** und klicken Sie auf **Scannen**!
- 3. Markieren Sie das gewünschte Netzwerk in der Liste und klicken Sie auf **Aktivieren**!
- 4. Vergeben Sie im folgenden Fenster einen Namen für das Profil. Wechseln Sie danach zur Registerkarte **Sicherheit**!
- 5. Wählen Sie die im Zielnetzwerk verwendete Verschlüsselung aus und klicken Sie danach auf **Konfigurieren**. Wird im Zielnetzwerk keine Verschlüsselung verwendet, wechseln Sie zur Registerkarte **Erweitert** und ignorieren Sie Punkt 6.
- 6. Geben Sie im folgeneden Fenster den erforderlichen Schlüssel für das Zielnetzwerk ein. Wechseln Sie danach zur Registerkarte **Erweitert**.
- 7. Möchten Sie sich mit einem Accesspoint oder Router verbinden, wird empfohlen alle Einstellungen auf dieser Seite so zu belassen wie sie sind. Möchten Sie sich mit einem anderen Wireless LAN Clientgerät verbinden, zum Beispiel USB-Stick oder CardBus, dann wählen Sie unter **Netzwerktyp** Ad-Hoc und unter **Kanal**, den gleichen Kanal, den das andere Clientgerät verwendet.
- 8. Bestätigen Sie ihre Eingaben mit **Ok**. Wechseln Sie zur Registerkarte **Aktueller Status**. Hier werden jetzt die aktuellen Informationen zu ihrem Profil angezeigt. Ein grüner Balken für die **Empfangsstärke** zeigt ihnen, dass Sie mit dem Zielnetzwerk verbunden sind.

Wird keine Verbindung angezeigt, oder möchten Sie eine ausführliche Anleitung, lesen Sie anschließend unten "Das Konfigurations-Programm – Einführung und Bedienung".

#### **3. Das Konfigurations-Programm – Einführung und Bedienung**

Öffnen Sie das Wireless LAN Konfigurations-Utility durch Ausführen der Verknüpfung **WLAN 802.11g-Clienthilfsprogramm** auf dem Desktop oder unter **Start/Programme/WLAN 802.11g USB Adapter/WLAN 802.11g-Clienthilfsprogramm**.

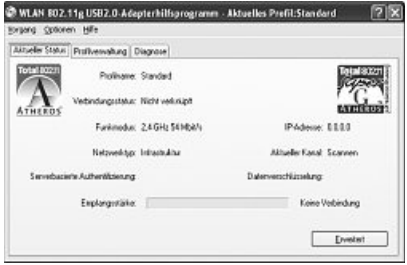

In dieser Ansicht erhalten Sie Informationen über verschiedene Einstellungen ihres Wireless LAN. Sollte das Zielnetzwerk, mit dem Sie sich verbinden möchten ohne Verschlüsselung betrieben werden, ist es möglich, dass sich das WLAN Gerät bereits automatisch mit einem verfügbarem Netzwerk verbunden hat. In diesem Fall wird in der unteren Fensterhälfte bereits eine Empfangsstärke angezeigt.

Wechseln Sie zur Registerkarte **Profilverwaltung**.

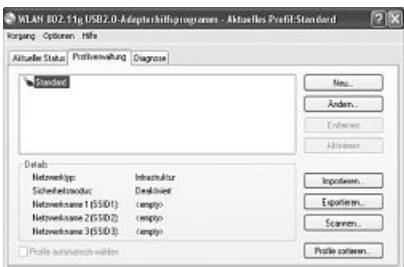

Für die Konfiguration ihres USB Sticks ist es hilfreich ein Profil anzulegen. Ein Profil dient dazu, verschiedene Einstellungen für eine Verbindung unter einem bestimmten Namen abzuspeichern. Möchten Sie sich z.B. abwechselnd mit verschiedenen drahtlosen Netzwerken verbinden, so können Sie die Einstellungen für die Netzwerke in Profilen speichern, wodurch eine schneller Wechsel der Konfiguration möglich ist.

### <u>lama.</u>

Im Fenster werden alle gespeicherten Profile angezeigt. Zu Beginn befindet sich hier nur das **Standard**-Profil. Unter dieser Liste werden Details zum ausgewählten Profil angezeigt. Im rechten Fensterbereich gibt es verschiedene Buttons für die Profilbearbeitung.

Mit dem Button **Profile sortieren** haben Sie die Möglichkeit, angelegte Profile zu einer Liste **Automatisch ausgewählter Profile** hinzuzufügen.

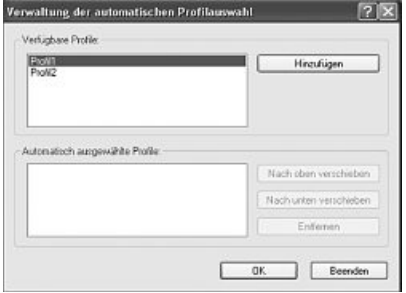

Markieren Sie das gewünschte Profil in der Liste der **Verfügbaren Profile**. Klicken Sie anschließend auf **Hinzufügen**. Das Profil, das markiert wurde, erscheint jetz in der Liste der **Automatisch ausgewählten Profile**. Das bedeutet, dass dieses Profil, zum Beispiel nach einem Neustart, automatisch ausgeführt wird. Befinden sich mehrere Profile in dieser Liste können Sie die gewünschte Reihenfolge mit den Buttons **Nach oben verschieben** und **Nach unten verschieben** festlegen. Mit dem Button **Entfernen** können Sie ein Profil aus der Liste löschen.

Klicken Sie auf **OK**, um die Einstellungen abzuschließen.

Klicken Sie den Button **Ändern**, um ein markiertes Profil aus der Liste zu bearbeiten. Mit dem Button **Entfernen** können Sie ein nicht mehr benötigtes Profil aus der Liste löschen. Um ein Profil aus der angezeigten Liste zu aktivieren markieren Sie es zuerst und klicken Sie dann auf den Button **Aktivieren**.

Klicken Sie auf den Button **Scannen** um nach verfügbaren drahtlosen Netzwerken zu suchen. Alle in ihrem Empfangsbereich verfügbaren drahtlosen Netzwerke werden mit folgenden Informationen angezeigt:

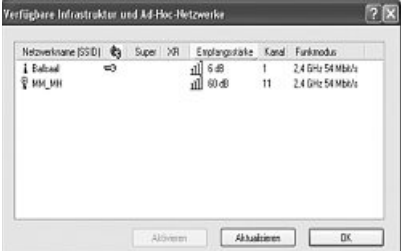

- **SSID** Netzwerkname/Netzwerk ID
- Bei Verwendung einer **Funkverschlüsselung** wird dies durch ein Schlüsselsymbol angezeigt.
- Verwendung von **Super G** ™
- Verwendung von **eXtended Range (XR)** ™
- **Empfangsstärke**
- WLAN **Kanal** (In Europa stehen die Kanäle 1-13 zur Verfügung)
- **Funkmodus** entweder 108Mbps, 54Mbps oder 11Mbps
- **Super G** ™ ist ein Verfahren zur Steigerung der maximalen Datenrate auf 108 Mbps, durch die Nutzung von zwei Kanälen mit jeweils 54 Mbps.
- **eXtended Range (XR)** ™ ist eine spezielle Technologie zur Vergrößerung der Reichweite, durch das auf bis zu 0,25 Mbps erweiterbare Fallback der Standartdatenrate.

Um die Ansicht zu **Aktualisieren** klicken Sie bitte auf den gleichnamigen Button. Mit einem Klick auf **OK** wird das Fenster wieder geschlossen.

Klicken Sie auf den Button **Aktivieren**, nachdem Sie ein verfügbares Netzwerk aus der Liste ausgewählt haben. So können Sie dieses in ein neues Profil aufnehmen. Sie gelangen dadurch in den gleichen Dialog, wie beim Anlegen eines neuen Profils

#### **3.1 Ein neues Profil anlegen**

Um ein neues Profil anlegen zu können, benötigen Sie verschiedene Informationen über das Zielnetzwerk. Zum einen ist die **SSID** des Zielnetzwerkes erforderlich, zum anderen müssen Sie wissen ob, und wenn ja welche **Verschlüsselung** im Zielnetzwerk verwendet wird. Ausserdem können Sie zwischen zwei verschiedenen **Netzwerktypen** wählen. Das Gerät unterstützt die Netzwerktypen **Infrastruktur** und **Ad-Hoc**.

**Infrastruktur:** Wählen Sie diesen Typ, falls Sie mit diesem Wireless LAN Gerät eine Verbindung zu einem Wireless LAN Router oder Accesspoint aufbauen möchten.

**Station Ad-Hoc:** Wählen Sie diesen Typ, falls Sie eine Direktverbindungen zu einem anderen Wireless LAN Client Gerät, wie zum Beispiel ein anderer USB Stick oder eine WLAN PCI Einbaukarte, ohne Wireless LAN Router oder Accesspoint aufbauen möchten. Für diese Verbindungsart sind zwei WLAN-Client-Geräte notwendig.

Es gibt grundsätzlich zwei Möglichkeiten ein Profil anzulegen, entweder über den Button **Neu** auf der Registerkarte **Profilverwaltung** oder durch direkte Auswahl eines Netzwerkes nach dem **Scannen**.

- **Variante 1** Wechseln Sie zur Registerkarte **Profilverwaltung** und klicken Sie dann auf **Neu**! **oder**
- **Variante 2** Wechseln Sie zur Registerkarte **Profilverwaltung** und klicken Sie dort auf **Scannen**! Es wird jetzt nach vorhandenen Netzwerken gesucht, die anschließend in Listenform dargestellt werden. Markieren Sie das gewünschte Netzwerk und klicken Sie auf **Aktivieren**!

#### **Nur für versteckte Netzwerke:**

Ist das Feld für die **SSID** leer, wurde am Router oder Accesspoint eingestellt, dass diese versteckt werden soll. Eine automatische Übernahme der SSID ist daher nicht möglich.

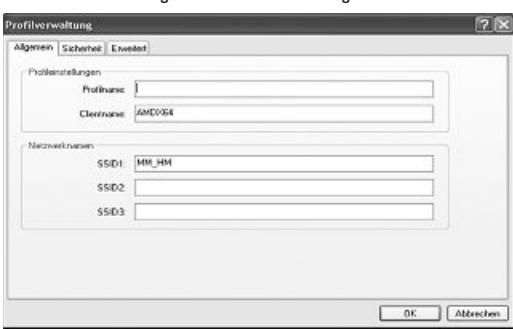

Der Bildschirm zeigt in beiden Fällen folgendes Fenster an:

#### **3.1.1 Betrieb im Infrastrukture-Modus**

Geben Sie als Erstes einen **Profilnamen** ein, zum Beispiel "Mein\_Profil". Im Feld **Clientname** wird automatisch der Name ihres PC eingetragen.

Haben Sie sich für **Variante 1** entschieden müssen Sie nun im Feld **SSID1** die SSID des Zielnetzwerkes eintragen. Diese können Sie in ihrem Router bzw. Accesspoint in den Wireless LAN Einstellungen finden oder bei einer verantwortlichen Person erfragen. Haben Sie sich für die **Variante 2** entschieden, wurde die SSID schon automatisch aus der gescannten Liste übernommen.

Wechseln Sie jetzt zur Registerkarte **Erweitert**.

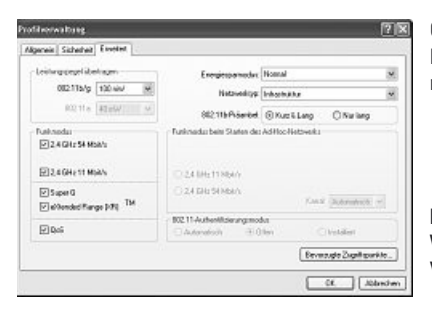

Grundsätzlich sind hier alle Werte so eingestellt, dass sie so belassen werden können. Im Folgendem werden die einzelnen Punkte kurz beschrieben.

#### **Netzwerktyp:**

Wählen Sie hier Infrastruktur. Dieser Modus ermöglicht die Verbindung zu einem Wireless LAN Router oder Accesspoint.

#### **Leistungspegel übertragen:**

Sie haben die Möglichkeit den Leistungspegel zu reduzieren. Dies kann sinnvoll sein, wenn ihre WLAN Geräte nicht sehr weit auseinander stehen.

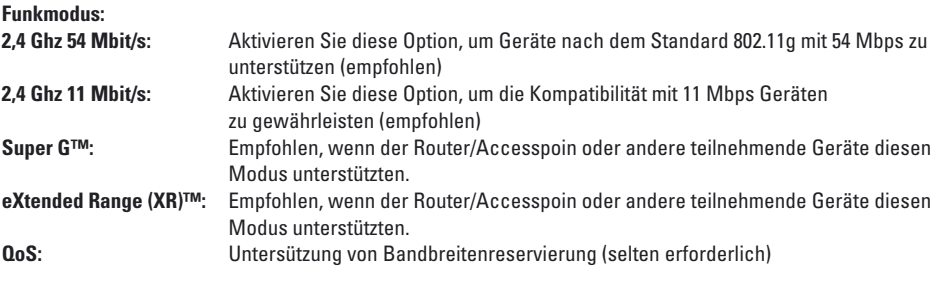

#### **Energiesparmodus:**

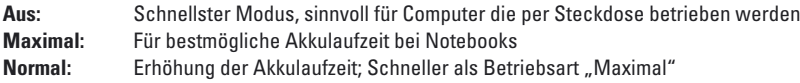

#### **802.11b-Präambel:**

Wir empfehlen ihnen die Einstellung auf **Kurz & Lang** zu belassen.

#### **Funkmodus beim Starten des Ad-Hoc-Netzwerks:**

Diese Einstellung ist für den Infrastruktur-Modus nicht wichtig

#### **802.11-Authentifizierungsmodus**

Verwenden Sie die WEP Verschlüsselung, können Sie hier wählen zwischen Auto, Offen oder Installiert.

#### **Bevorzugte Zugriffspunkte**

Klicken Sie auf diesen Button, um in der folgenden Maske MAC-Adressen ihrer bevorzugten Wireless LAN Zugriffspunkte einzugeben.

Sollte in ihrem Netzwerk eine Verschlüsselung verwendet, wechseln Sie zur Registerkarte **Sicherheit** und setzen Sie die Konfiguration auf Seite 10 unter **Wireless LAN Verschlüsselung einstellen** fort.

Betreiben Sie ihr Netzwerk ohne Verschlüsselung, übernehmen Sie ihre Einstellungen mit **OK**! Auf der Registerkarte **Profilverwaltung** können Sie nun ihr angelegtes Profil markieren und mit einem Klick auf den Button **Aktivieren** auswählen.

#### **3.1.2 Betrieb im Ad-Hoc-Modus**

Geben Sie als Erstes einen **Profilnamen** ein, zum Beispiel "Mein\_Profil". Im Feld **Clientname** wird automatisch der Name ihres PC eingetragen.

Haben Sie sich für **Variante 1** entschieden müssen Sie nun im Feld **SSID1** die SSID des Zielnetzwerkes eintragen. Diese können Sie in ihrem Router bzw. Accesspoint in den Wireless LAN Einstellungen finden oder bei einer verantwortlichen Person erfragen. Haben Sie sich für die **Variante 2** entschieden, wurde die SSID schon automatisch aus der gescannten Liste übernommen.

Wechseln Sie jetzt zur Registerkarte **Erweitert**.

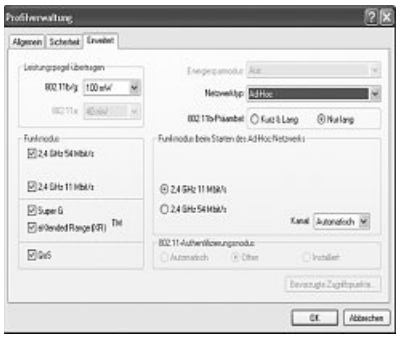

#### **Netzwerktyp:**

Wählen Sie hier **Ad-Hoc**. Dieser Modus ermöglicht die Verbindung zu anderen Wireless LAN Clientgeräten, wie zum Beispiel USB Sticks, PCI-Karten oder CardBus.

#### **Funkmodus beim Starten des Ad-Hoc-Netzwerks:**

Wählen Sie aus, ob Sie im Ad-Hoc-Modus mit 11 Mbps oder 54 Mbps starten möchten. Dies ist natürlich auch davon abhängig, welche Übertragungsrate die anderen teilnehmenden Geräte unterstützen. Wählen Sie als nächstes den **Kanal**, der für ihr Ad-Hoc Netzwerk verwendet werden soll. Dieser Kanal muss auch bei den anderen teilnehmenden Geräten eingestellt sein.

Alle anderen Werte sind hier grundsätzlich so eingestellt, dass sie so belassen werden können. Im Folgendem werden die einzelnen Punkte kurz beschrieben.

#### **Leistungspegel übertragen:**

Sie haben die Möglichkeit den Leistungspegel zu reduzieren. Das kann sinnvoll sein, wenn ihre WLAN Geräte nicht sehr weit auseinander stehen.

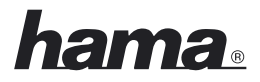

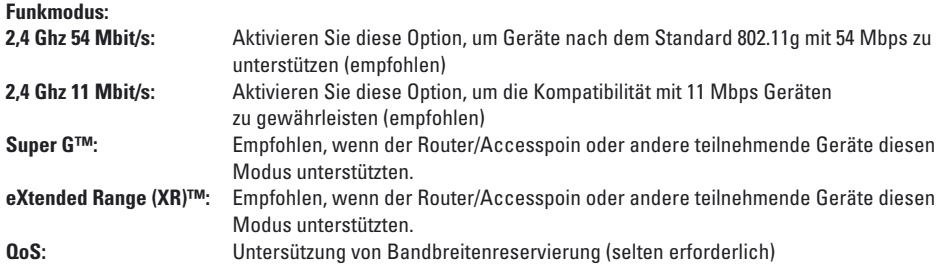

#### **Energiesparmodus:**

Diese Einstellung ist für den Ad-Hoc-Modus nicht wichtig. Der Energiesparmodus ist deaktiviert.

#### **802.11b-Präambel:**

Wir empfehlen ihnen die Einstellung auf **Nur Lang** zu belassen.

Sollte in ihrem Netzwerk eine Verschlüsselung verwendet, wechseln Sie zur Registerkarte Sicherheit und setzen Sie die Konfiguration unter **Wireless LAN Verschlüsselung einstellen** fort.

Betreiben Sie ihr Netzwerk ohne Verschlüsselung, übernehmen Sie ihre Einstellungen mit **OK**! Auf der Registerkarte **Profilverwaltung** können Sie nun ihr angelegtes Profil markieren und mit einem Klick auf den Button **Aktivieren** auswählen.

#### **3.2 Wireless LAN Verschlüsselung einstellen**

#### **Hinweis!!! Standardmäßig ist die Verschlüsselung deaktiviert. Wir empfehlen Ihnen aber aus Sicherheitsgründen immer eine Verschlüsselung zu verwenden.**

Als erstes ist es wichtig verschiedene Begriffe zu unterscheiden. Dazu eine kurze Erklärung der wichtigsten hier verwendeten Begriffe:

**Authentifizierung:** Die Authentifizierung ist ein Vorgang, bei dem die Identität, zum Beispiel einer Person, an Hand eines bestimmten Merkmals festgestellt wird. Dies kann zum Beispiel mit einem Fingerabdruck, einem Passwort oder einem beliebigen anderen Berechtigungsnachweis geschehen.

Verschlüsselung: Die Verschlüsselung ist ein Vorgang, bei dem ein "Klartext" mit Hilfe eines Verschlüsselungsverfahrens (Algorithmus) in einen "Geheimtext" umgewandelt wird. Hierzu können einer oder auch mehrere Schlüssel verwendet werden.

Weiterhin ist zu erwähnen, dass jedes einzelne Verschlüsselungsverfahren eine oder mehrere Möglichkeiten der Authentifizierung bietet.

Wählen Sie das gewünschte Profil in der Profilverwaltung aus, und klicken Sie auf Ändern. Wechseln Sie nun zur Registerkarte **Sicherheit**!

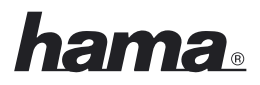

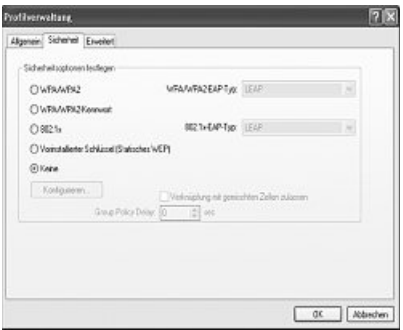

Grundsätzlich stehen ihnen mit diesem Gerät folgende Verschlüsselungsarten zur Verfügung:

#### **WEP-Verschlüsselung mit 64 Bit, 128 Bit und 152 Bit WPA und WPA2 Verschlüsselung**

Wir empfehlen ihnen eine Verschlüsselung mit WPA/WPA 2 und Kennwort-Authentifizierung. Sollten die anderen, im Netzwrk vorhendenen Geräte, kein WPA understützen wählen Sie WEP.

#### **3.2.1 WEP Verschlüsselung**

Wired Equivalent Privacy **(WEP)** ist ein Standard-Verschlüsselungsalgorithmus für WLAN. Er soll sowohl den Zugang zum Netz regeln, als auch die Integrität der Daten sicherstellen. Aufgrund verschiedener Schwachstellen wird das Verfahren als unsicher angesehen. Die Authentifizierung wird in diesem Fall nach der **Shared Key** Methode (geteilter Schlüssel) realisiert.

Möchten Sie die WEP Verschlüsselung nutzen, wählen Sie **Vorinstallierter Schlüssel (statisches WEP)** aus!

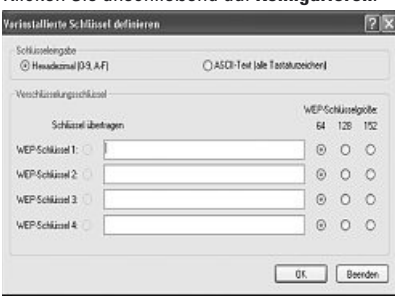

Klicken Sie anschließend auf **Konfigurieren**.

Die Angaben die Sie an dieser Stelle machen, müssen exakt mit den verwendeten Verschlüssellungsdaten im Zielnetzwerk, also am Wireless LAN Router/Accesspoint im Infrastructure Modus und bei allen Client WLAN Geräten im Ad-Hoc Modus, übereinstimmen.

Im oberen Bereich des Fensters legen Sie fest, welche Zeichen für die Schlüssel verwendet werden dürfen. **Hexadezimal** erlaubt Zeichen von **0-9 und a-f, ASCII erlaubt jedes beliebige Zeichen** außer Leerzeichen. Diese Einstellung und die Wahl zwischen 64, 128 und 152 Bit Verschlüsselung bestimmt die Länge des einzugebenden Schlüsssels.

**WEP 64 bit ASCII erfordert 5 Zeichen WEP 64 bit HEX erfordert 10 Zeichen WEP 128 bit ASCII erfordert 13 Zeichen WEP 128 bit HEX erfordert 26 Zeichen WEP 152 bit ASCII erfordert 16 Zeichen WEP 152 bit HEX erfordert 32 Zeichen**

Im unteren Bereich können Sie 4 Schlüssel hinterlegen, wobei aber nur einer verwendet wird. Sie haben so die Möglichkeit, falls die anderen Wireless LAN Geräte dies auch unterstützen, den Schlüssel in regelmäßigen Abständen zu wechseln. Sie haben aber auch die Möglichkeit, nur einen Schlüssel einzugeben und diesen dauerhaft zu verwenden.

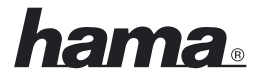

Es wird immer der Schlüssel übertragen, der unter **Schlüssel übertragen** markiert ist.

#### **Beispiele für Schlüssel:**

 bit Hex (10 Zeichen) = 231074a6ef 64 bit ASCII (5 Zeichen) =  $i31n!$  bit Hex (26 Zeichen) = 231074a6b9773ce43f91a5bef3 bit ASCII (13 Zeichen) = urlaub2006!+0

Übernehmen Sie ihre Einstellungen mit **OK**.

#### **3.2.2 WPA/WPA2 Verschlüsselung**

Wi-Fi Protected Access **(WPA)** ist eine Verschlüsselungsmethode für WLAN. WPA enthält die Architektur von WEP, bietet jedoch zusätzlichen Schutz durch dynamische Schlüssel, die auf dem Temporal Key Integrity Protocol (TKIP) basieren, und bietet außerdem zur Authentifizierung von Nutzern PSK (Pre-Shared-Keys) oder Extensible Authentication Protocol (EAP) wofür jedoch ein Radius Server erforderlich ist. WPA2 ist die Weiterentwicklung von WPA und nutzt einen anderen Verschlüsselungsalgorithmus AES (Advanced Encryption Standard).

#### **Authentifizierung über Pre-Shared-Key**

Wählen Sie **WPA/WPA2-Kennwort** und klicken Sie anschließend auf **Konfigurieren**.

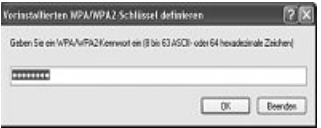

Geben Sie hier den Schlüssel im erforderlichen Format ein.

- **ASCII** = mindestens 8 und höchstens 63 beliebigen Zeichen, wobei Buchstaben, Zahlen und Sonderzeichen erlaubt sind oder
- **Hex** = für einen Schlüssel mit einer Länge von 64 Zeichen, wobei nur Zeichen von 0-9 und a-f verwendet werden dürfen.

Bestätigen Sie ihre Eingabe mit **OK**. Auf der Registerkarte **Profilverwaltung** können Sie nun ihr angelegtes Profil markieren und mit einem Klick auf den Button **Aktivieren** auswählen.

**- Authentifizierung über spezielle Authentifizierungsprotokolle und Zertifikate** Sie haben weiterhin die Möglichkeit, sich über spezielle Authentifizierungsprotokolle, die allerdings einen Authentifizierungsserver voraussetzen, zu authentifizieren. Wählen Sie hierzu WPA/WPA2 oder 802.1x aus.

Die hier angebotenen Authentifizierungsprotokolle sind Abwandlungen des EAP (Extensible Authentication Protocol) die einen Authentifizierungsserver (RADIUS-Server) oder Zertifikate voraussetzen. Die Angaben, die sie zur Konfiguration dieser Authentifizierungsmethode benötigen, erhalten Sie von ihrem Administrator.

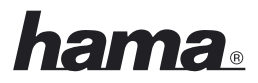

Die Konfiguration ist nun soweit abgeschlossen. Wechseln Sie noch einmal zur Registerkarte **Aktueller Status**.

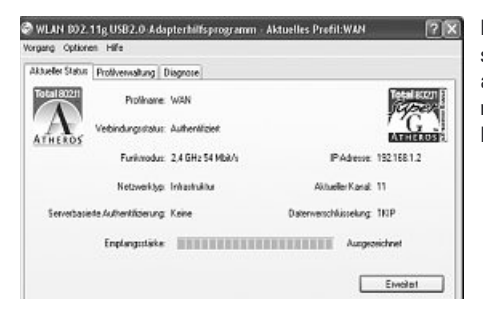

Hier sollte jetzt eine Empfangsstärke und die entsprechenden Informationen über ihre Konfiguration angezeigt werden. Sie können das Konfigurationstool nun schließen. Das aktivierte Profil wird nach einem Neustart automatisch wieder ausgeführt.

#### **4. Software/Computer Konfiguration**

Nach der erfolgreichen Installation des Netzwerkgerätes muss unter anderem noch ein zu verwendendes Protokoll installiert bzw. konfiguriert werden. Über dieses tauschen die Computer eines Netzwerkes Daten aus. Am häufigsten wird TCP/IP verwendet. Bei diesem muss für jeden Computer eine eigene Adresse vergeben werden. Die automatische Adressenvergabe funktioniert nur zuverlässig, wenn im Netzwerk ein DHCP-Server vorhanden ist, also zum Beispiel ein Router oder Accesspoint. Sollten Sie über ein solches Gerät mit DHCP Funktion verfügen, sollten Sie die Einstellung auf automatisch beziehen belassen.

Um die Einstellungen an ihrem PC zu überprüfen gehen Sie folgendermaßen vor:

#### **Start => Einstellungen => Systemsteuerung => Netzwerkverbindungen**

Wählen Sie hier die Verbindung (Netzwerkadapter) aus, über die ihr PC mit dem Router verbunden ist, zum Beispiel "LAN Verbindung". Nach einem Rechtsklick auf die entsprechende Verbindung erhalten Sie ein Menü, in dem Sie Eigenschaften auswählen. Markieren Sie in der Liste den Eintrag **Internetprotokoll (TCP/IP)** und klicken Sie anschließend auf **Eigenschaften**.

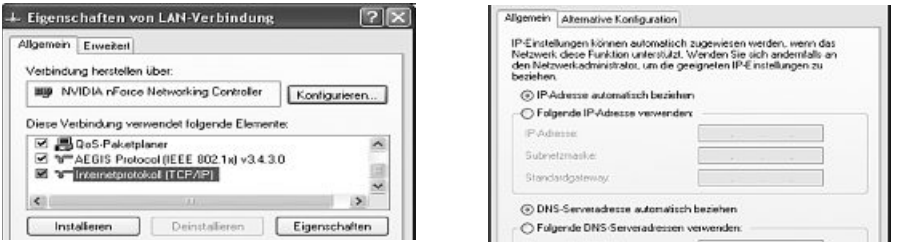

Wählen Sie **IP-Adresse automatisch beziehen** und **DNS-Serveradresse automatisch beziehen** aus, falls sich ein DHCP Server in ihrem Netzwerk befindet! Bestätigen Sie anschließend mit **OK** und im folgenden Fenster ebenfalls mit **OK**! Ihr PC ist nun so konfiguriert, dass er seine IP-Adresse automatisch vom Router bezieht.

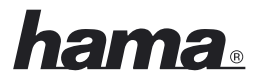

Verfügen Sie nicht über ein solches Gerät müssen Sie die IP-Adressen manuell vergeben. Das nachfolgende Beispiel beschreibt die grundlegende Einrichtung per manueller Adressvergabe. Für lokale Netzwerke sind hierfür spezielle Adressbereiche vorgesehen, die im Internet nicht weitergeleitet werden. Ein Bereich, den Sie für Ihr Netzwerk verwenden können, ist z.B. 192.168.1.1 bis 192.168.1.254. Der erste PC erhält dann die Adresse 192.168.1.1, der zweite 192.168.1.2, der dritte 192.168.1.3 usw.

Wählen Sie Folgende **IP-Adresse** verwenden aus und geben Sie ihre IP-Adresse nach dem vorgegebenen Muster ein.

1.PC = IP-Adresse 192.168.1.1 Subnetmaske 255.255.255.0 2.PC = IP-Adresse 192.168.1.2 Subnetmaske 255.255.255.0

Bestätigen Sie ihre Eingaben mit **OK**!

#### **5. Deinstallation von Treiber und Konfigurations-Programm**

Wählen Sie **Start => Einstellungen => Systemsteuerung => Software**

Wählen Sie **WLAN 802.11g USB2.0 Adapter Installation Program** aus und klicken Sie **Entfernen**! Markieren Sie in der anschließenden Abfrage **Vorherige Installation deinstallieren** und klicken Sie danach auf **Weiter**. Bestätigen Sie die Deinstallation mit **OK**. Das Programm fragt Sie anschließend, ob Sie Treiber und Profile entfernen wollen. Bestätigen Sie hier mit **Ja**, wenn Sie sich sicher sind, dass Sie das Netzwerkgerät von ihrem Computer deinstallieren wollen.

Nach der Deinstallation ist ein Neustart des Systems notwendig. Speichern Sie alle offenen Arbeiten und schließen Sie alle Programme. Klicken Sie anschließend auf **OK**, um den Computer neu zu starten. Die Deinstallation ist nach dem Neustart des Computers abgeschlossen.

#### **6. Support- und Kontaktinformationen**

#### **Bei defekten Produkten:**

Bitte wenden Sie sich bei Produktreklamationen an Ihren Händler oder an die Hama Produktberatung.

#### **Internet/World Wide Web**

Produktunterstützung, neue Treiber oder Produktinformationen bekommen Sie unter **www.hama.de**

#### **Support Hotline – Hama Produktberatung:**

Tel. +49 (0) 9091 / 502-115 Fax +49 (0) 9091 / 502-272 **e-mail:** produktberatung@hama.de

#### **Anmerkung:**

Dieses Produkt darf nur in Deutschland, Österreich, Schweiz, England, Frankreich, Belgien, Italien, Spanien, Niederlande, Dänemark, Ungarn, Polen, Schweden, Portugal, Luxemburg, Irland, Griechenland, Tschechische Republik, Slowakische Republik und Finnland betrieben werden!

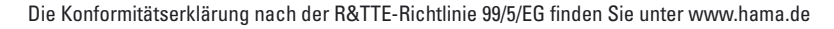

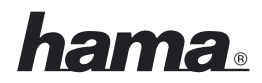

#### L **Operating instructions Wireless LAN USB Stick 108 Mbps**

#### **Contents**

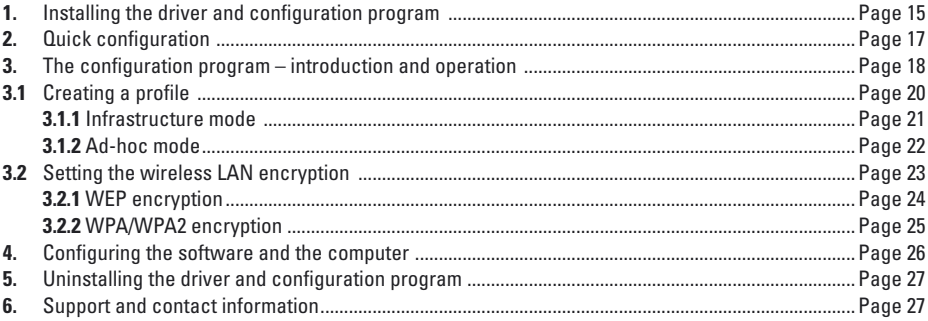

#### **Package contents:**

- 1x Wireless LAN USB Stick 108 Mbps
- 1x USB connection cable
- 1x driver CD-ROM
- 1x printed operating instructions

#### **System requirements:**

- PC or laptop with free USB port
- Windows® 2000/XP operating system

#### **Safety instructions:**

Do not use the device in moist or extremely dusty areas, on radiators or in the vicinity of heat sources. Protect the device from pressure and impact. The device may not be opened or moved during operation.

#### **1. Installing the driver and configuration program**

Before installation, please save any open documents you may be working on. Then close all running programs.

Insert the CD-ROM provided in the drive. Usually, the CD starts automatically. If the menu does not start automatically, double-click the corresponding CD-ROM drive icon in My Computer. The following window opens after the program starts:

Select the required language.

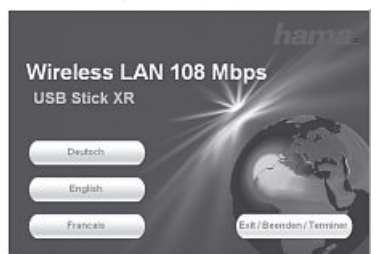

The following window is displayed when you select the language.

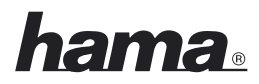

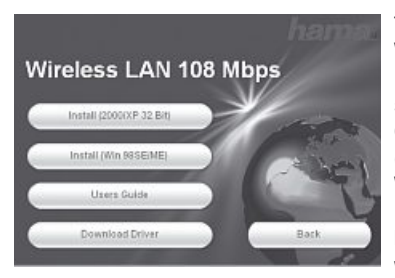

To continue installation, click **Install (2000/XP 32 bit)** if you use Windows® 2000 or XP as an operating system. The stick can also be used with restricted functions for the Win 98/ME operating systems. With these operating systems, the Extended Range (XR)TM function is not available and the software is in English only. Click **Install (Win 98/ME)** if you use Windows® 98 or Windows® ME.

Click **Show instructions** to open the operating instructions. Click **Download driver** to download the latest driver from the Hama website. Click **Back** to return to language selection.

If your operating system is not listed, establish a connection to the internet (or use the CD on a computer with an established connection) and click **Download driver**. The downloads for this item are then displayed in the browser. This allows you to check whether drivers have now been developed for previously unsupported systems.

When you select **Install**, the InstallShield Wizard is loaded. This can take a few seconds. Please wait until the InstallShield Wizard starts!

A message appears informing you that driver and auxiliary programs are being installed. Click **Next** to continue. Read the license agreements and select **"I accept the terms of the license agreement"** if you do not object to them. Click **Next** to continue installation.

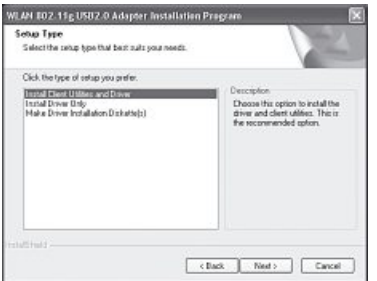

You can now specify whether only the driver is to be installed, or if the auxiliary programs are also to be installed. For special applications, installation disks can also be created.

In most cases, it is best to also install the client software. For this reason, the description of installation and configuration below refers to it. If you want to use a different configuration program, such as that which is integrated in Windows® XP, select Install drivers only.

Select **Install client utilites and drivers** and click **Next** to confirm. You are now prompted to connect the device.

Insert the USB stick into an unused USB connection. Click Cancel to close the Windows ® **"Find New Hardware Wizard"**. Click **OK**.

You are then reminded that the system must be restarted at the end of the process. Confirm your entries with **Yes**.

The target folder can now be specified. As a rule, no changes must be made here. If you have a good reason to change the folder, click **Browse** and select the directory required. Click **Next** to continue.

A prompt asks you in which program folder (in the Start menu) the links are to be created. Generally, no changes are required, but again the default can be changed. Click **Next** to confirm.

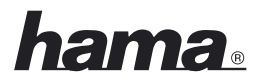

#### **For Windows® /XP only**

The following information confirms the selection of the configuration assistant. The software provided with the stick or the Windows ® software can be used. We advise you to use the software provided with the stick. Click **Next** and select **WLAN 802.11g USB 2.0 adapter assistant** and click **Next** to confirm.

A message appears informing you that the driver is being installed automatically:

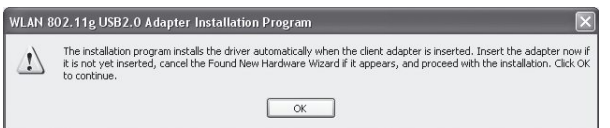

Click **OK** to confirm straight away as you have already connected the stick.

The message that the software has not passed the Windows® logo test may appear while the driver is being installed:

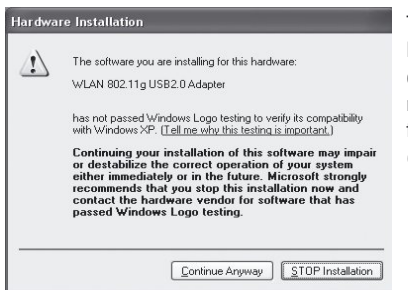

This only means that the test has not been performed. The stability and function of the driver was tested thoroughly before delivery. The qualification of the drivers by Hama means that new versions can be used far earlier and do not have to wait for the Windows® logo test. Click **Continue installation** to confirm the message.

After installation, **"InstallShield Wizard complete"** is displayed. Now remove the CD-ROM from the drive and restart the computer by selecting "Yes, restart computer now" and clicking Finish.

After the restart, you can configure the WLAN adapter.

#### **2. Quick configuration**

If you are already somewhat familiar with the configuration of wireless LAN devices, this quick guide should be enough to prepare the device. If you have no experience with wireless LAN devices, please read the comprehensive instructions from page 18.

- 1. Open the wireless LAN configuration utility by clicking the **WLAN 802.11g client assistant link** on the Desktop or under **Start/Programs/WLAN 802.11g USB Adapter/WLAN 802.11g client assistant**.
- 2. Change to the **Profile management** tab and click **Scan**!
- 3. Select the required network in the list and click **Activate**!
- 4. Name the profile in the next window. Switch to the **Security** tab.
- 5. Select the encryption mode used in the target network and then click **Configure**. If no encryption is used in the target network, switch to the **Advanced** tab and ignore item 6.

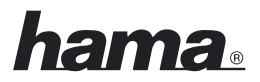

- 6. Enter the code required for the target network in the subsequent window. Switch to the **Advanced** tab.
- 7. If you want to connect to an access point or router, we recommend that you leave all settings on this page as they are. If you want to connect to another wireless LAN client device, e.g. a USB stick or card bus, select Ad-hoc as the **Network type** and the same channel used by the client device under **Channel**.
- 8. Click **Ok** to confirm your entries. Switch to the **Current status** tab. All current information on your profile is displayed here. A green bar for the **Signal strength** shows that you are connected to the target network.

If no connection is displayed, or if you want comprehensive instructions, please read on under "The configuration program – introduction and operation".

#### **3. The configuration program – introduction and operation**

Open the wireless LAN configuration utility by clicking the **WLAN 802.11g client assistant link** on the Desktop or under **Start/Programs/WLAN 802.11g USB Adapter/WLAN 802.11g client assistant**.

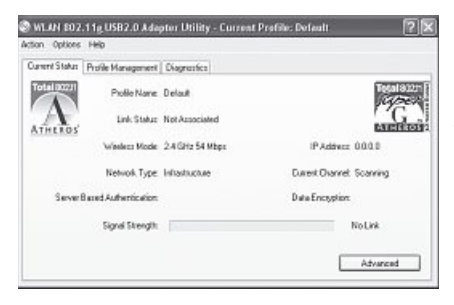

This view gives you information on various settings of your wireless LAN. If the target network to be connected is not encrypted, the WLAN device may already have automatically connected to an available network. If this is the case, the signal strength display at the bottom of the screen shows a signal.

Change to the **Profile management** tab.

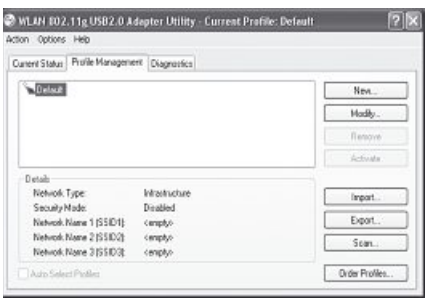

When configuring your USB stick, it is useful to create a profile. A profile serves to save various settings for a connection under a certain name. For example, if you want to connect to various wireless networks, you can save the settings for the networks in profiles, which allows you to change the configuration quickly.

All profiles saved are shown in the window at the top left. Initially, only the **standard profile** is saved here. Details on the selected profile are displayed in this list. The right part of the window there are various buttons for editing profiles.

The **Sort profiles** button allows you to add created profiles to a list of **Automatically saved profiles**.

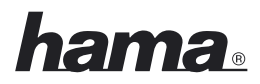

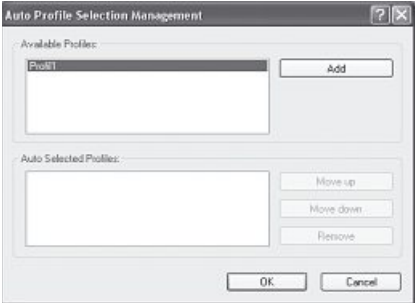

Select the required profile in the list of the **Available profiles**. Click **Add**. The profile select is then displayed in the list of **Automatically selected profiles**. That means that this profile is run automatically, e.g. after a restart. If there is more than one profile in this list, you can set the required sequence with the **Move up** and **Move down** buttons. The **Remove** button allows you to delete a profile from the list.

Click **OK** to complete the configuration.

Click the **Change** button to edit a selected profile from the list. The **Remove** button allows you to delete a profile which is no longer required from the list. To activate a profile from the list, first select it and then click the **Activate** button.

Click the **Scan** button to search for available wireless networks.

All wireless networks available in your reception range are shown with the following information:

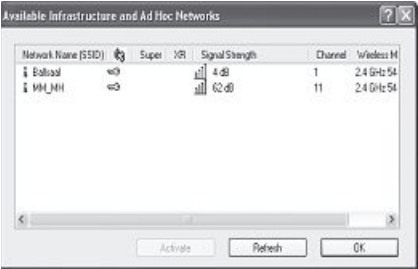

- **SSID** network name/network ID
- If **wireless encryption** is used, this is indicated by a key symbol.
- Use of **Super G** ™
- Use of **eXtended Range (XR)** ™
- **Signal strength**
- WLAN **channel** (in Europe, channels 1-13 are available)
- **Wireless mode**, either 108Mbps, 54Mbps or 11Mbps
- **Super G** ™ is a method of increasing the maximum data rate to 108 Mbps by using two channels with 54 Mbps each.
- **eXtended Range (XR)** ™ is a special technology to increase the range via the fallback of the standard data rate which can be expanded to up to 0.25 Mbps.

Click the **Update** button to refresh the view. Click **OK** to close the window again.

Click the **Activate** button after you have selected an available network from the list. You can record it in a new profile If you do so, the dialogue box for creating a new profile opens. For more information on this, see **Creating a new profile**.

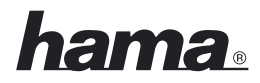

#### **3.1 Creating a new profile**

You need certain information on the target network to create a new profile.

For one, the **SSID** of the target network is required. You must also know whether encryption is used in the target network, and if so, which type. You can also choose one of two different **network types**. The device supports the **infrastructure** and **ad-hoc** network types.

**Infrastructure:** Select this type if you want to connect this wireless LAN device to a wireless LAN router or access point.

**Ad-hoc station:** Select this type if you want to connect directly to another wireless LAN client device, e.g. another USB stick or a WLAN PCI card without a wireless LAN router or access point. Two WLAN client devices are required for this.

There are two ways of creating a profile, either using the **New** button in the **Profile management** tab, or by selecting a network directly after a **Scan**.

**Version 1** Change to the **Profile management** tab and click **New**.

**or**

**Version 2** Change to the **Profile management** tab and click **Scan**. The device scans for existing networks which are then displayed as a list. Select the required network and click **Activate**.

#### **For hidden networks only:**

If the SSID field is empty, the router or access point is set to hide the network. The SSID cannot therefore be copied automatically.

In both cases, the following window is displayed on the screen:

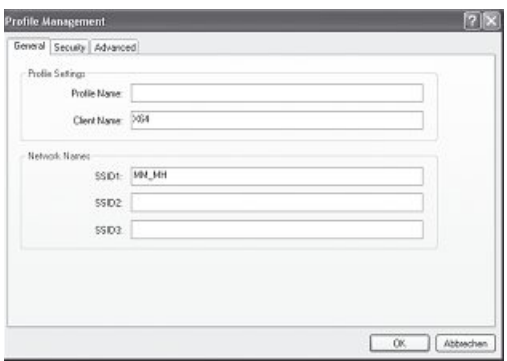

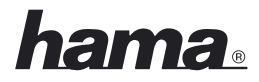

#### **3.1.1Operation in infrastructure mode**

First enter a **profile name**, e.g. "My\_profile". In the **client name** field, the name of your PC is entered automatically.

If you have selected **version 1**, you must now enter the SSID of the target network in the **SSID1** field. This is in the wireless LAN settings in your router or access point or you can ask the person in charge. If you have selected **version 2**, the **SSID** has already been copied automatically from the scanned list.

#### Switch to the **Advanced** tab.

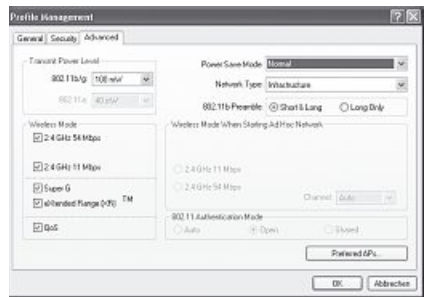

In general all values here can be left at the default settings. The individual items are described briefly below.

#### **Network type:**

Select **Infrastructure**. This mode facilitates connection to a wireless LAN router or access point.

#### **Transfer power level:**

You can reduce the power level. This may be practical if your WLAN devices are quite close to one another.

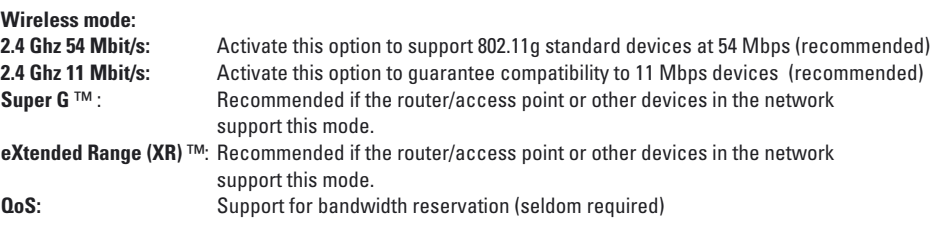

#### **Power saving mode:**

- **Off:** Fastest mode, ideal for computers which are connected to the mains.
- **Maximum:** For optimal battery life for notebooks<br>**Normal:** Increased battery life: faster than "m
- **Normal:** Increased battery life; faster than "maximum mode

#### **802.11b preamble:**

We recommend that you leave this set to **Short & long**.

#### **Wireless mode when starting the ad-hoc network:**

This setting is not important for the infrastructure mode

#### **802.11 authentication mode**

If you use WEP encryption, you can select either auto, open or installed.

### <u>lama.</u>

#### **Preferred access points**

Click this button to enter the MAC addresses of your preferred wireless LAN in the subsequent screen.

If your network uses encryption, switch to the Security tab and continue configuration on page 23 under **Setting wireless LAN encryption**.

If your network is not encrypted, click **OK** to accept the settings! In the **Profile management** tab, you can now select your profile and **activate** it by clicking the button.

#### **3.1.2 Operation in ad-hoc mode**

First enter a **profile name**, e.g. "My\_profile". In the **client name** field, the name of your PC is entered automatically.

If you have selected **version 1**, you must now enter the **SSID** of the target network in the **SSID1** field. This is in the wireless LAN settings in your router or access point or you can ask the person in charge. If you have selected **version 2**, the **SSID** has already been copied automatically from the scanned list.

Switch to the **Advanced** tab.

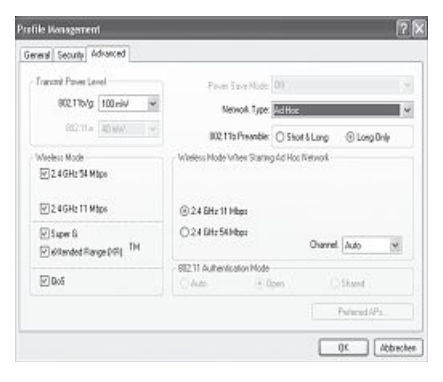

#### **Network type:**

Select **Ad-Hoc**. This mode allows you to connect to other wireless LAN client devices, e.g. USB sticks, PCI cards or card bus.

#### **Wireless mode when starting the ad-hoc network:**

Select whether you want to start ad-hoc mode at 11 Mbps or 54 Mbps. Of course, this depends on the transfer rate supported by the other devices in the network. Next, select the **channel** to be used for your ad-hoc network. This channel must also be set for other devices in the network.

In general, all other values here can be left at the default settings. The individual items are described briefly below.

#### **Transfer power level:**

You can reduce the power level. This may be practical if your WLAN devices are quite close to one another.

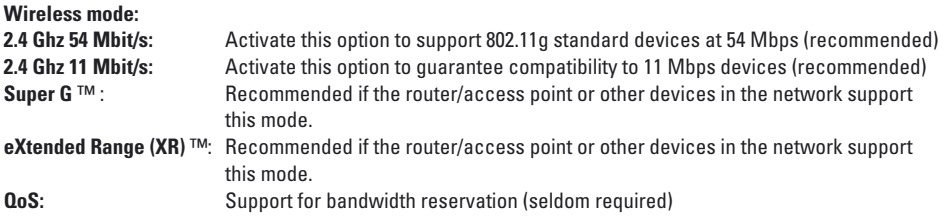

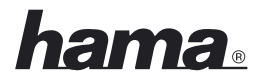

#### **Power saving mode:**

This setting is not important for the ad-hoc mode. Power saving mode is deactivated.

#### **802.11b preamble:**

We recommend that you leave this set to **Long only**.

If your network uses encryption, switch to the Security tab and continue configuration under **Setting wireless LAN encryption**.

If your network is not encrypted, click **OK** to accept the settings! In the **Profile management** tab, you can now select your profile and activate it by clicking the button.

#### **3.2 Setting the wireless LAN encryption**

#### **Note!!! Encryption is deactivated by default. However, for security reasons, we recommend that you always use encryption.**

First, it is important to understand a range of terms. The next section will explain the main terms used here:

**Authentication:** Authentication is a process in which the identity, e.g. of a person is determined based on a certain characteristic. This can be done by fingerprint, password or any other proof of authorisation.

**Encryption:** Encryption is a process in which a plain text is transformed into a coded text via an encryption process (algorithm). One or more codes can be used for this.

It must also be mentioned that each individual encryption process offers one or more authentication options.

Select the required profile in profile management, and click Change. Now switch to the **Security** tab.

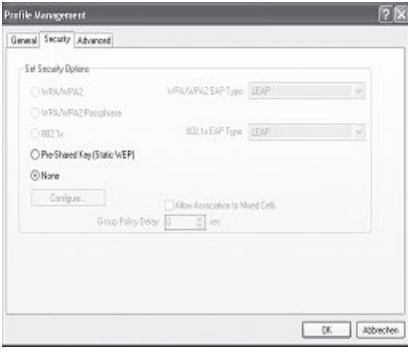

This device can be used with the following encryption types:

#### **64, 128 and 152 bit WEP encryption WPA and WPA2 encryption**

We recommend that you use WPA/WPA 2 encryption with password authentication. If the other devices in the network do not support WPA, select WEP.

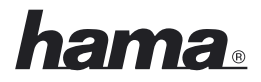

#### **3.2.1 WEP encryption**

Wired Equivalent Privacy **(WEP)** is a standard encryption algorithm for WLAN. It both controls the access to the network and guarantees the integrity of the data. This method is considered vulnerable due to a range of weaknesses. Authentication is implemented using the **shared key method**.

If you use WEP encryption, select **Pre-installed code (static WEP)**.

#### Click **Configure**.

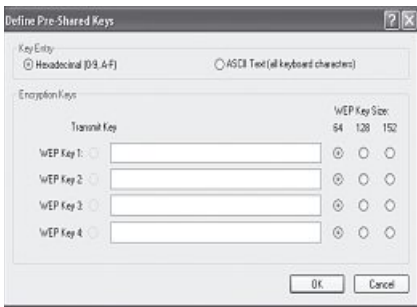

The entries you make here must be exactly the same as the encryption data in the target network, i.e. in the wireless LAN router/access point in infrastructure mode and as all client WLAN devices in ad-hoc mode.

In the upper area of the window you can set the characters which can be used for the code. **Hexadecimal** allows characters from **0-9 and a-f. ASCII allows any characters** except spaces to be used. The setting and the selection of either 64, 128 and 152 bit encryption determines the length of the code to be entered.

**WEP 64 bit ASCII requires 5 characters WEP 64 bit HEX requires 10 characters WEP 128 bit ASCII requires 13 characters WEP 128 bit HEX requires 26 characters WEP 152 bit ASCII requires 16 characters WEP 152 bit HEX requires 32 characters**

In the lower area, you can save 4 codes of which only one is used. This allows you to change the code regularly if the other wireless LAN devices also support this. You can also enter just one code and use it all the time.

The code selected under **Transfer code** is always transferred.

#### **Sample codes:**

 bit Hex (10 characters) = 231074a6ef bit ASCII (5 characters) = j31n! bit Hex (26 characters) = 231074a6b9773ce43f91a5bef3 bit ASCII (13 characters) = urlaub2006!+0

Click **OK** to save your settings.

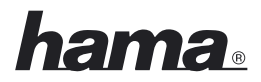

#### **3.2.2 WPA/WPA2 encryption**

Wi-Fi Protected Access **(WPA)** is an encryption method for WLAN. WPA contains the WEP architecture, but offers additional protection via dynamic codes, which are based on the Temporal Key Integrity Protocol (TKIP), and also offers pre-shared keys (PSK) or extensible authentication protocol (EAP) for user authentication. However, a radius server is required for this. WPA2 is a development of WPA and uses a different encryption algorithm, advanced encryption standard (AES).

#### **Authentication via pre-shared key**

#### Select **WPA/WPA2 password** and then click **Configure**.

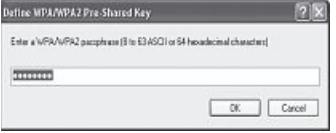

Enter the code in the required format.

**ASCII =** at least 8 and no more than 63 random characters. Letters, numbers and special characters are allowed or

**Hex =** For a code with a length of 64 characters, whereby only characters from 0-9 and a-f can be used.

Click **OK** to confirm your entries. In the **Profile management** tab, you can now select your profile and **Activate** it by clicking the button.

#### **- Authentication via special authentication protocols and certificates**

You can also authenticate yourself via special authentication protocols, which however require an authentication server. Select either WPA/WPA2 or 802.1x.

The authentication protocols available here are variations of EAP (Extensible Authentication Protocol) which require an authentication server (RADIUS server) or certificates. Your administrator can give you the information you require to configure this authentication method.

The configuration process is now complete. Switch to the **Current status** tab again.

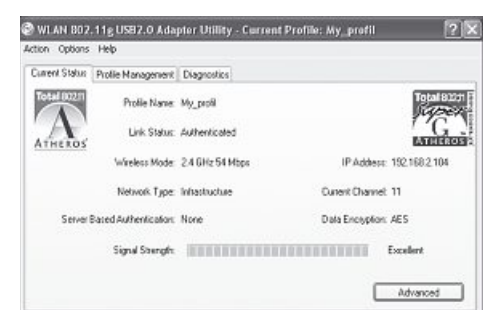

The signal strength and corresponding information on your configuration should now be displayed here. You can now close the configuration tool The activated profile is run automatically after a restart.

### <u>ama.</u>

#### **4. Configuring the software and the computer**

After you have successfully installed the network adapter, you still have to install or configure a protocol. This protocol governs the data exchange between the computer and the network. TCP/IP is most common. Each computer has to be assigned its own address for the protocol. Automatic address assignment is only reliable if a DHCP server exists in the network, e.g. a router or access point. If you have one of these devices with a DHCP function, you should leave the setting on "Get automatically".

Proceed as follows to check the settings on your PC:

#### **Start => Settings => Control Panel => Network connections**

Select the connection (network adapter) via which your PC is connected to the router, e.g. "LAN connection". When you right-click the corresponding connection, a menu is displayed in which you select Properties.

#### Select the **Internet Protocol (TCP/IP)** entry in the list and click **Properties**.

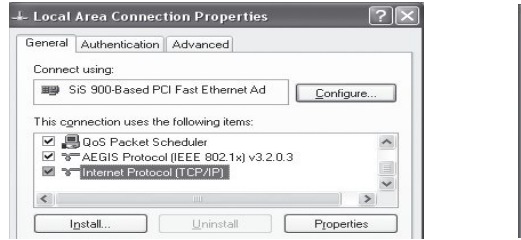

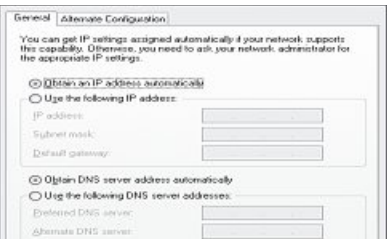

Select **Obtain an IP address automatically** and **Obtain DNS server address automatically**, if there is a DHCP server in your network! Confirm by clicking **OK**, and again in the subsequent window. Your PC is now configured such that the router assigns the IP address automatically.

If you do not have one of these devices, you must assign the IP addresses manually. The following example describes basic setup using manual address assignment. For local networks, special address ranges are provided which are not transmitted over the internet. As an example, a range that you can use for your network is 192.168.1.1 to 192.168.1.254. The first PC is assigned the address 192.168.1.1, the second 192.168.1.2, the third 192.168.1.3, etc.

Select **Use the following IP address** and enter your IP address in accordance with the sample.

1.PC = IP address 192.168.1.1 Subnet mask 255.255.255.0 2.PC = IP address 192.168.1.2 Subnet mask 255.255.255.0

Click **Ok** to confirm your entries.

#### **5. Uninstalling the driver and configuration program**

#### Select **Start => Settings => Control Panel => Software**

Select **WLAN 802.11g USB2.0 Adapter Installation Program** and click **Delete**! At the subsequent prompt, select **Uninstall previous installation**, then click **Next**. Click **OK** to confirm the uninstall. The program then asks whether you want to delete the driver and profiles. Confirm with **Yes**, if you are sure that you want to remove the network device from your computer.

After the software is removed, the system must be restarted. Save all open documents and close all programs. Then click **OK** to restart the computer.

The uninstall process is complete when the computer restarts.

#### **6. Support and contact information**

#### **If products are defective:**

Please contact your dealer or Hama Product Consulting if you have any product claims.

#### **Internet / World Wide Web:**

Product support, new drivers or product information can be found at www.hama.de

#### **Support Hotline – Hama Product Consulting:**

Tel. +49 (0) 9091 / 502-115 Fax +49 (0) 9091 / 502-272 **E-mail:** produktberatung@hama.de

#### **Note:**

This product may only be used in Germany, Austria, Switzerland, France, England, Belgium, Spain, Holland, Italy, Denmark, Hungary, Poland, Sweden, Portugal, Luxemburg, Ireland, Greece, the Czech Republic, Slovakia and Finland.

See www.hama.de for the declaration of conformity with R&TTE Directive 99/5/EC.

### $C \in \mathbb{C}$

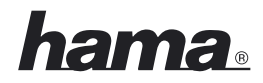

#### ¬ **Mode d'emploi Clé USB 108 Mbit/s pour réseau local sans fil**

#### **Sommaire**

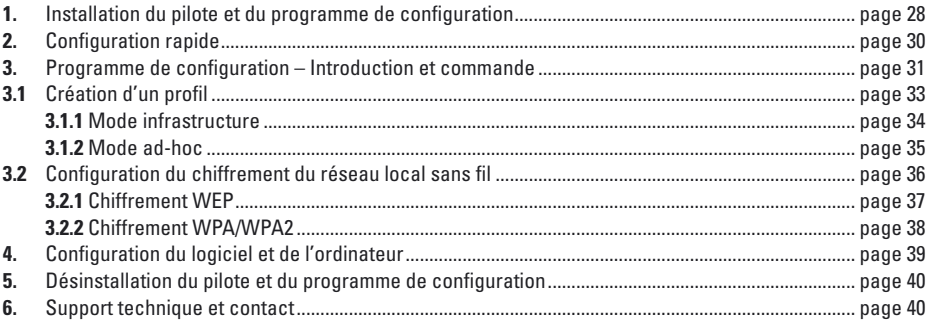

#### **Contenu de l'emballage :**

- 1x clé USB pour réseau local sans fil 108 Mbit/s
- 1x câble de connexion USB
- 1x pilote sur CD-ROM
- 1x mode d'emploi imprimé

#### **Exigences minimales du système :**

- Ordinateur de bureau ou portable avec un port USB libre
- Systèmes d'exploitation Windows® 2000/XP

#### **Consignes de sécurité :**

N'utilisez pas l'appareil dans des environnements poussiéreux ou humides ainsi qu'à proximité de radiateurs ou de sources de chaleur. Protégez l'appareil de pression et des chocs. L'appareil ne doit être ni ouvert, ni transporté pendant son fonctionnement.

#### **1. Installation du pilote et du programme de configuration**

Veuillez sauvegarder tous vos documents ouverts avant de lancer l'installation. Quittez ensuite tous les programmes actifs.

Insérez le CD-ROM fourni dans votre lecteur. Le pilote démarre automatiquement dans la plupart des cas. Dans le cas où le menu ne s'ouvre pas automatiquement, double-cliquez sur l'icône de votre lecteur dans votre poste de travail. La fenêtre suivante apparaît après le démarrage du disque :

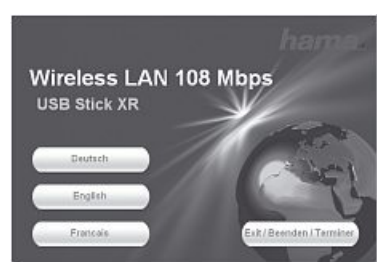

Sélectionnez la langue désirée.

La fenêtre suivante apparaît dès que vous avez sélectionné la langue désirée :

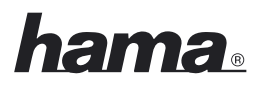

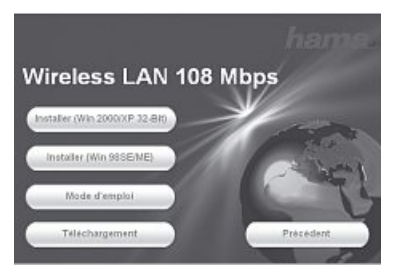

Cliquez sur **Installer (2000/XP 32 Bit)**, afin de lancer l'installation dans le cas où vous utilisez Windows® 2000 ou XP comme système d'exploitation. Une utilisation restreinte de l'appareil est également possible avec les systèmes Win 98/ME. La fonction « Extended Range (XR)TM » ne sera par exemple pas disponible et le logiciel ne sera disponible qu'en anglais. Cliquez sur **Installer (Win 98/ME)** dans le cas où vous utilisez Windows® 98 ou Windows® ME.

Cliquez sur Afficher le **mode d'emploi** le cas échéant. Cliquez sur **Téléchargement** dans le cas où vous désirez mettre le pilote à jour. Sélectionnez **Retour** afin de retourner à la fenêtre de sélection de la langue.

Dans le cas où votre système d'exploitation n'est pas proposé, vous devriez tenter d'établir une connexion à internet d'une autre manière (ou utiliser le CD-ROM sur un ordinateur disposant d'une connexion) et cliquer sur **Téléchargement**. Les pilotes correspondant à l'appareil vous seront alors proposés par le navigateur. Vous pouvez vérifier à ce stade si un pilote adapté à votre système a été développé entre temps.

InstallShield Wizard sera chargé dès que vous cliquez sur **Installer**. Ce processus peut durer plusieurs secondes. Veuillez patienter jusqu'à ce que InstallShield Wizard démarre.

Un message vous annonçant que le pilote et le logiciel sont installés apparaît. Cliquez sur **Suivant** afin de continuer l'installation. Lisez le contrat de licence, puis sélectionnez **« J'accepte les termes du contrat de licence »** le cas échéant. Cliquez sur **Suivant** afin de continuer l'installation.

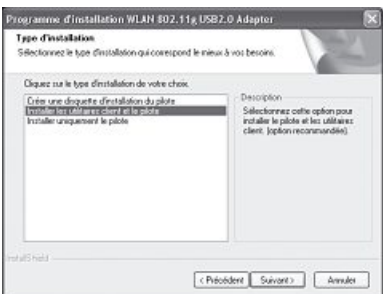

Vous pouvez alors décider d'installer uniquement le pilote ou d'installer le pilote et le logiciel. Il est possible de créer des disquettes d'installation pour certaines applications.

Dans la plupart des cas, nous recommandons d'installer également l'utilitaire client. La description d'installation et de configuration suivante se réfère donc à ce type d'installation. Sélectionnez Installer uniquement le pilote dans le cas où vous désirez utiliser un autre programme de configuration, comme celui intégré à Windows® XP.

Sélectionnez **Installer l'utilitaire client et le pilote**, puis cliquez sur **Suivant**. Vous serez alors invité à insérer l'appareil.

Connectez la clé USB à un port USB libre. Terminez le dialogue Windows® **« Assistant de recherche de nouveau périphérique »** à l'aide de Annuler. Cliquez ensuite sur **OK**.

Une remarque signifiant que le système devra être redémarré à la fin de la procédure apparaît à l'écran. Confirmez ensuite par **Oui**.

#### Vous pourrez alors déterminer le dossier cible. En général, aucune modification n'est nécessaire. Dans le cas où vous désirez modifier le dossier, cliquez sur **Parcourir**, puis sélectionnez le répertoire désiré. Continuez en cliquant sur **Suivant**.

Le système vous demande alors dans quel dossier de programme (menu de démarrage) les liens doivent être créés. Là non plus, aucune modification n'est en général nécessaire. Confirmez en cliquant sur **Suivant**.

#### **Uniquement pour Windows® XP**

Les informations suivantes concernent la sélection de l'utilitaire de configuration. Il est possible d'utiliser l'utilitaire livré avec la clé USB ou celui de Windows®. Nous vous conseillons d'utiliser l'utilitaire de la clé. Cliquez sur **Suivant** et sélectionnez **Utilitaire client WiFi (WLAN) 802.11g USB 2.0**, puis confirmez en cliquant sur **Suivant**.

Un message vous annonçant que le pilote est automatiquement installé apparaît à l'écran :

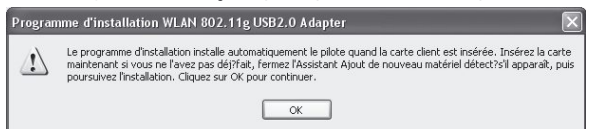

Comme vous avez déjà connecté la clé, cliquez sur **OK**.

**ama** 

Lors de l'installation du pilote, il est possible qu'un message apparaisse vous annonçant que le pilote ne satisfait pas au test Windows® Logo.

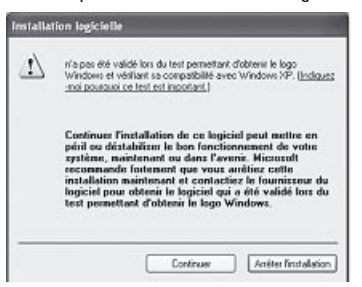

Ce message signifie uniquement que le test n'a pas encore été réalisé par Windows®. La stabilité et le fonctionnement du pilote ont été néanmoins amplement testés avant sa mise sur la marché. L'homologation effectuée par Hama vous permet d'utiliser des nouvelles versions du pilote dès à présent sans avoir à attendre les résultats du test Windows® Logo. Confirmez donc ce message et cliquez sur **Continuer**.

Le message **« InstallShield Wizard terminé »** apparaît à l'écran en dernier lieu. Retirez le CD-ROM du lecteur et redémarrez votre ordinateur en répondant **« Oui, je veux redémarrer mon ordinateur maintenant »**, puis en cliquant sur **Terminer**.

Vous pouvez configurer votre adaptateur WiFi dès que votre ordinateur a redémarré.

#### **2. Configuration rapide**

Cette notice devrait être suffisante pour mettre votre appareil en service pour autant que vous avez déjà configuré d'autres appareils WiFi dans le passé. Veuillez vous référer au mode d'emploi complet à partir de la page 31 dans le cas où vous n'avez aucune expérience en matière de WiFi.

1. Ouvrez l'utilitaire de configuration WiFi (Wireless LAN) en exécutant le lien **Utilitaire client WiFi (WLAN) 802.11g** sur le poste de travail ou en cliquant sur **Démarrer / Programmes / Adaptateur USB WiFi (WLAN) 802.11g / Utilitaire client WiFi (WLAN) 802.11g**.

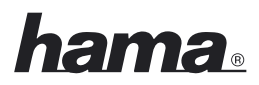

- 2. Commutez vers l'onglet **Gestion de profils** et cliquez sur **Scanner**.
- 3. Cochez le réseau correspondant dans la liste et cliquez sur **Activer**.
- 4. Donnez un nom à votre profil dans la fenêtre suivante. Commutez ensuite vers l'onglet **Sécurité**.
- 5. Sélectionnez le chiffrement utilisé dans le réseau cible, puis cliquez sur **Configurer**. Dans le cas où aucun chiffrement n'est utilisé dans le réseau cible, commutez vers l'onglet **Etendu** et ignorez le point 6.
- 6. Dans la fenêtre suivante, saisissez la clé d'encodage nécessaire pour le réseau cible. Commutez ensuite vers l'onglet **Etendu**.
- 7. Dans le cas où vous désirez vous connecter à l'aide d'un point d'accès (accesspoint) ou d'un routeur, nous vous conseillons de conserver telles quelles toutes les configurations de cette page. Sélectionnez ad-hoc sous **Type de réseau** et le même canal que celui utilisé par l'autre appareil client sous **Canal** si vous désirez vous connecter à un autre appareil client WiFi (Wireless LAN), par exemple une clé USB ou CardBus.
- 8. Confirmez votre saisie en cliquant sur **OK**. Commutez vers l'onglet Etat actuel. Les **informations actuelles** relatives à votre profil sont affichées dans cette fenêtre. La barre verte vous indique **l'intensité de réception de votre connexion au réseau** cible.

Veuillez continuer à lire le mode d'emploi complet à partir du point « Programme de configuration – Introduction et commande » dans le cas où aucune connexion n'est affichée ou pour de plus amples renseignements.

#### **3. Programme de configuration – Introduction et commande**

Ouvrez l'utilitaire de configuration WiFi (Wireless LAN) en exécutant le lien Utilitaire client WiFi (WLAN) 802.11g sur le poste de travail ou en cliquant sur **Démarrer / Programmes / Adaptateur USB WiFi (WLAN) 802.11g / Utilitaire client WiFi (WLAN) 802.11g**.

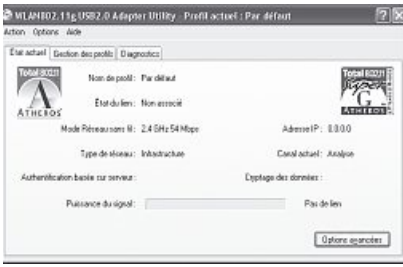

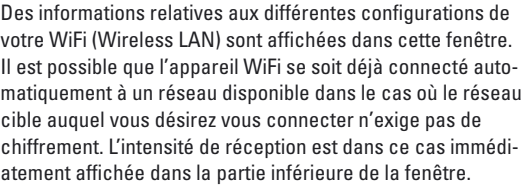

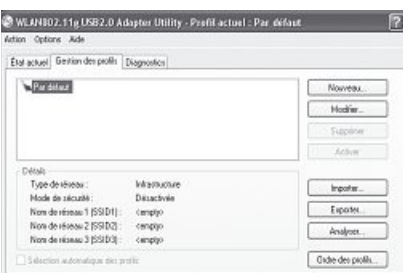

Commutez vers l'onglet **Gestion du profil**.

Il est utile de créer un profil afin de configurer votre clé USB. Un profil sert à sauvegarder différentes configurations de connexion sous une certaine dénomination. Il est ainsi possible de sauvegarder les configurations de différents réseaux dans des profils, ce qui vous permettra de commuter facilement entre plusieurs réseaux sans fil.

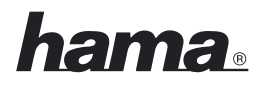

Tous les profils sauvegardés seront affichés dans la partie supérieure gauche de la fenêtre. Le premier profil est le profil **Standard**. Les détails du profil sélectionné sont affichés dans cette liste. Plusieurs boutons de traitement du profil sont placés dans la partie droite de la fenêtre.

Le bouton **Tri des profils** vous permet d'ajouter des profils déjà créés à une liste intitulée **Profils sélectionnés automatiquement**.

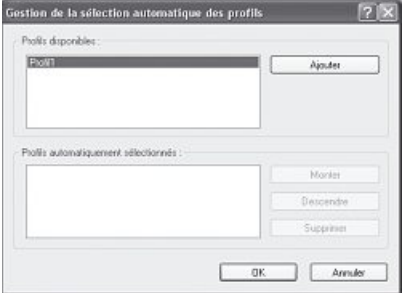

Sélectionnez le profil désiré dans la liste des **profils disponibles**. Cliquez ensuite sur **Ajouter**. Le profil contrasté apparaît alors dans la liste des **profils sélectionnés automatiquement**. C'est ainsi que ce profil sera, par exemple, automatiquement sélectionné lors du démarrage de votre l'ordinateur. Vous pouvez organiser l'ordre d'apparence de ces profils à l'aide des boutons **Déplacer vers le haut** et **Déplacer vers le bas**, dans le cas où cette liste contient plusieurs profils. Vous pouvez effacer un profil de la liste à l'aide du bouton **Supprimer**.

Cliquez sur **OK** afin de conclure le processus de configuration.

Cliquez sur le bouton **Modifier** afin de traiter un profil sélectionné dans la liste. Vous pouvez effacer un profil de la liste dont vous n'avez plus besoin à l'aide du bouton **Supprimer**. Sélectionnez un profil de la liste que vous désirez activer, puis cliquez sur le bouton **Activer**.

Cliquez sur le bouton **Scanner** afin de rechercher les réseaux sans fil disponibles. Tous les réseaux sans fil disponibles dans votre zone de réception sont affichés avec les informations suivantes :

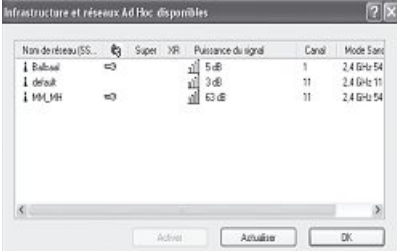

- Nom du réseau/ID du réseau **SSID**
- Un icône de clé est affiché lorsqu'un **chiffrement radio** est utilisé.
- Utilisation de **Super G** ™
- Utilisation de **eXtended Range (XR)** ™
- **Intensité de réception**
- **Canal** WiFi (WLAN) (les canaux 1-13 sont disponibles en Europe)
- **Mode radio**, soit 108 Mbit/s, 54 Mbit/s ou 11 Mbit/s
- **Super G** ™ est un procédé d'augmentation du taux de transfert vers 108 Mbit/s grâce à l'utilisation de deux canaux de 54 Mbit/s chacun.
- **eXtended Range (XR)** ™ est une technologie spéciale d'augmentation de la portée grâce à l'extension du fallback du taux de transfert standard vers une valeur pouvant atteindre 0,25 Mbit/s.

Cliquez sur le bouton **Actualiser** afin d'actualiser l'affichage. Cliquez sur **OK** afin de refermer la fenêtre. Cliquez sur le bouton **Activer** dès que vous avez sélectionné un réseau disponible dans la liste. Vous pouvez ainsi l'enregistrer dans un nouveau profil. Vous ouvrirez ainsi le même dialogue que celui affiché lors de la création d'un nouveau profil. Pour de plus amples informations, consultez Création d'un nouveau profil.

#### **3.1 Création d'un nouveau profil**

Vous aurez besoin de différentes informations concernant le réseau cible afin de créer un nouveau profil. Vous devrez, entre autres, connaître le **SSID** du réseau cible et vous devrez savoir si un **chiffrement** est utilisé pour le réseau cible ; dans l'affirmative, vous devrez connaître le type de chiffrement du réseau cible. Vous pouvez en outre choisir entre deux **types de réseaux** différents. L'appareil supporte les types de réseaux **infrastructure** et **ad-hoc**.

**Infrastructure :** Sélectionnez ce type dans le cas où vous désirez utiliser votre appareil Wireless LAN pour établir une connexion à un routeur ou à un point d'accès Wireless LAN.

**Station ad-hoc :** Sélectionnez ce type dans le cas où vous désirez établir une connexion directe à un autre appareil client Wireless LAN comme une autre clé USB ou une carte PCI WiFi sans routeur ou point d'accès Wireless LAN. Deux appareils client WiFi sont requis pour ce type de connexion.

Il existe deux possibilités de base pour créer un profil : soit en utilisant le bouton **Nouveau** de l'onglet **Gestion de profils** ou par sélection directe d'un réseau après un **Scannage**.

- **Variante 1** Commutez vers l'onglet **Gestion de profils**, puis cliquez sur **Nouveau ou**
- **Variante 2** Commutez vers l'onglet **Gestion de profils**, puis cliquez sur **Scanner**. Le système recherche les réseaux disponibles qui seront ensuite affichés dans une liste. Sélectionnez le réseau désiré et cliquez sur **Activer**.

#### **Uniquement pour réseaux cachés :**

Dans le cas où le champ SSID est vide, le routeur ou le point d'accès ont été réglés de telle sorte que ces réseaux restent cachés. Il n'est donc pas possible de prendre automatiquement ce SSID en charge.

L'écran affiche dans les deux cas la fenêtre suivante :

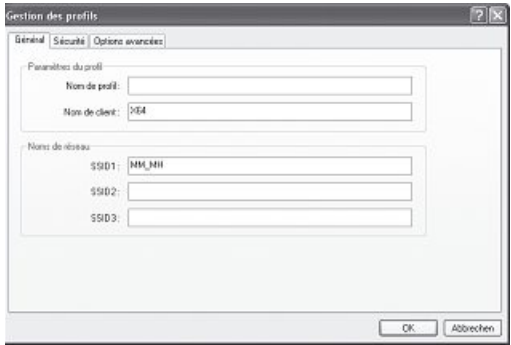

#### **3.1.1 Fonctionnement en mode infrastructure**

Saisissez premièrement un **Nom de profil**, par exemple « mon\_profil ». Le nom de votre ordinateur est automatiquement affiché dans le champ **Nom de client**.

Vous devez saisir l'identifiant SSID du réseau cible dans le camp SSID1 dans le cas où vous avez choisi la **Variante 1**. Vous pouvez trouver cette variante dans les configurations de votre routeur ou votre point d'accès Wireless LAN ou encore vous la procurer en demandant à un administrateur. L'identifiant SSID est automatiquement transmis à partir de la liste scannée dans le cas où vous avez choisi la **Variante 2**.

### Commutez ensuite vers l'onglet **Etendu**.

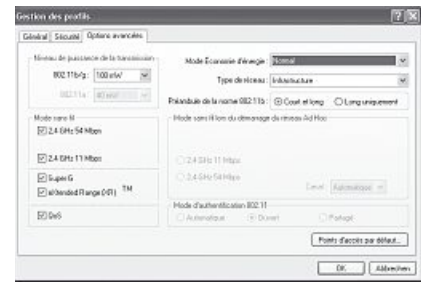

Les réglages de base sont faits de telle sorte que vous pouvez tous les conserver. Les différents points sont brièvement décrits ci-dessous :

#### **Type de réseau :**

Sélectionnez pour cela l'infrastructure. Ce mode vous permet de vous connecter à un routeur ou à un point d'accès Wireless LAN

#### **Transfert du niveau de puissance :**

Il existe deux possibilités pour diminuer le niveau de puissance. Ce réglage peut être utile lorsque vos appareils WiFi (WLAN) ne sont pas très éloignés l'un de l'autre.

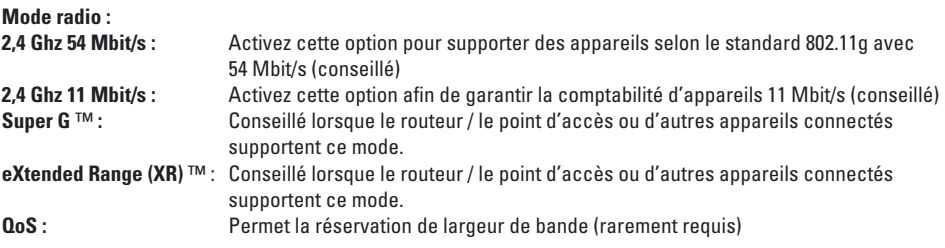

#### **Mode économique :**

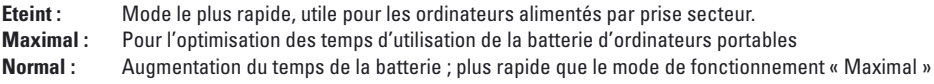

#### **Préambule 802.11b :**

Nous vous conseillons de conserver le paramètre court & long.

#### **Mode radio lors du démarrage du réseau ad-hoc :**

Ce réglage n'est pas important pour le mode infrastructure

#### **Mode d'authentification 802.11**

Vous pouvez sélectionner Auto, Ouvert ou Installé dans le cas où vous utilisez un chiffrement WEP.

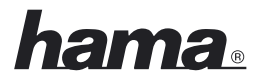

#### **Point d'accès préféré**

Cliquez sur ce bouton afin de saisir dans un masque les adresses MAC de vos points d'accès Wireless LAN préférés.

Commutez vers l'onglet **Sécurité** et continuez la configuration à la page 36 sous **Réglage du chiffrement Wireless LAN** dans le cas où votre réseau utilise un chiffrement.

Confirmez vos réglages avec **OK** dans le cas où votre réseau fonctionne sans chiffrement. Vous pouvez sélectionner le profil que vous avez créé et cliquer sur le bouton **Activer** mis en évidence dans l'écran illustré plus bas à partir de l'onglet **Gestion de profils**.

#### **3.1.2 Fonctionnement en mode ad-hoc**

Saisissez premièrement un **Nom de profil**, par exemple « mon\_profil ». Le nom de votre ordinateur est automatiquement affiché dans le champ **Nom de client**.

Vous devez saisir l'identifiant **SSID** du réseau cible dans le champ **SSID1** dans le cas où vous avez choisi la **Variante 1**. Vous pouvez trouver cette variante dans les configurations de votre routeur ou votre point d'accès Wireless LAN ou encore vous la procurer en demandant à un administrateur. L'identifiant **SSID** est automatiquement transmis à partir de la liste scannée dans le cas où vous avez choisi la **Variante 2**.

Commutez ensuite vers l'onglet **Etendu**.

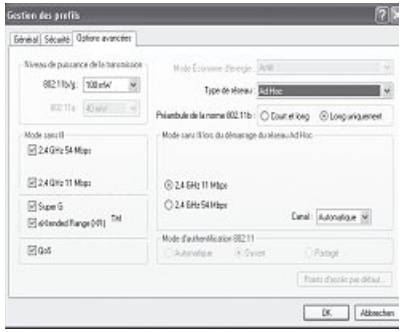

#### **Type de réseau :**

Sélectionnez pour cela **ad-hoc**. Ce mode vous permet de vous connecter à d'autres appareils client Wireless LAN comme des clés USB, des cartes PCI ou CardBus.

#### **Mode radio lors du démarrage du réseau ad-hoc :**

Déterminez si vous désirez démarrer en mode ad-hoc avec 11 Mbit/s ou 54 Mbit/s. Ce réglage dépend bien sûr également du taux de transfert supporté par les autres appareils. Choisissez ensuite le **Canal** devant être utilisé pour votre réseau ad-hoc. Ce canal doit être également sélectionné par les autres appareils connectés.

Tous les autres réglages sont faits de telle sorte que vous pouvez tous les conserver. Les différents points sont brièvement décrits ci-dessous :

#### **Transfert du niveau de puissance :**

Il existe deux possibilités pour diminuer le niveau de puissance. Ce réglage peut être utile lorsque vos appareils WiFi (WLAN) ne sont pas très éloignés l'un de l'autre.

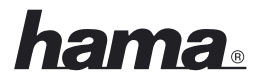

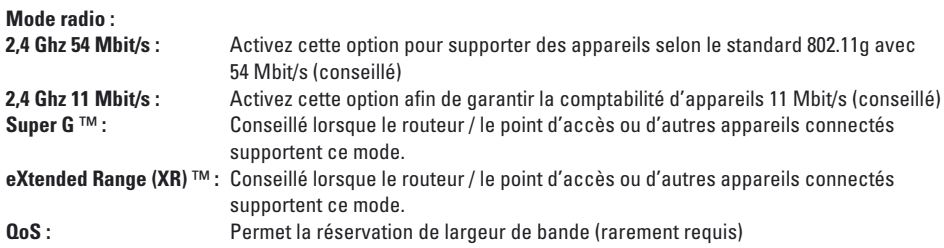

#### **Mode économique :**

Ce réglage n'est pas important pour le mode ad-hoc. Le mode économique est désactivé.

#### **Préambule 802.11b :**

Nous vous conseillons de conserver le paramètre **Uniquement long**.

Commutez vers l'onglet **Sécurité** et continuez la configuration à la page ... sous **Réglage du chiffrement Wireless LAN** dans le cas où votre réseau utilise un chiffrement.

Confirmez vos réglages avec **OK** dans le cas où votre réseau fonctionne sans chiffrement. Vous pouvez sélectionner le profil que vous avez créé et cliquer sur le bouton **Activer** mis en évidence dans l'écran illustré plus bas à partir de l'onglet **Gestion de profils**.

#### **3.2 Configuration du chiffrement du réseau local sans fil**

#### **Remarque !!! Le chiffrement est désactivé par défaut. Par mesure de sécurité, nous vous conseillons cependant d'utiliser un chiffrement en permanence.**

Dans un premier temps, il importe de distinguer les différentes notions. Petit glossaire des termes les plus importants utilisés ici :

**Authentification :** L'authentification est une procédure au cours de laquelle l'identité, d'une personne par exemple, est déterminée à l'aide d'une caractéristique particulière. Cette caractéristique peut être une empreinte digitale, un mot de passe ou tout autre justificatif.

**Chiffrement :** Le chiffrement est une procédure au cours de laquelle un « texte en langage clair » est transformé en « texte codé » à l'aide d'un processus de chiffrement (algorithme). Une ou plusieurs clés peuvent être utilisées à cet effet.

Il convient également de relever que chaque procédé d'encodage offre une ou plusieurs possibilités d'authentification.

Sélectionnez le profil désiré dans la gestion de profils, puis cliquez sur Modifier. Commutez ensuite vers l'onglet **Sécurité**.

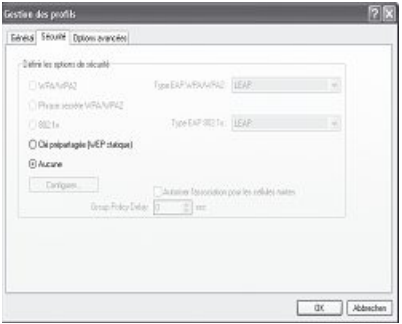

De manière générale, plusieurs types de codage sont disponibles pour votre appareil :

#### **Chiffrement WEP 64 bits, 128 bits et 152 bits Chiffrement WPA et WPA2**

Nous vous conseillons d'utiliser un chiffrement WPA/WPA 2 et une authentification du mot de passe. Sélectionnez WEP dans le cas où les autres appareils connectés dans le réseau ne supportent pas de clé WPA.

#### **3.2.1 Chiffrement WEP**

Le standard **WEP** (Wired Equivalent Privacy) est un algorithme de chiffrement standard pour WiFi. Il est censé régler l'accès au réseau aussi bien que garantir l'intégrité des données. Ce procédé est considéré comme peu sûr en raison de différents maillons faibles. L'authentification est dans ce cas réalisée sur la base de la méthode de la Clé partagée **(shared key)**.

Sélectionnez **Clé pré-installée (WEP statique)** dans le cas où vous désirez utiliser le chiffrement WEP.

#### Cliquez ensuite sur **Configurer**.

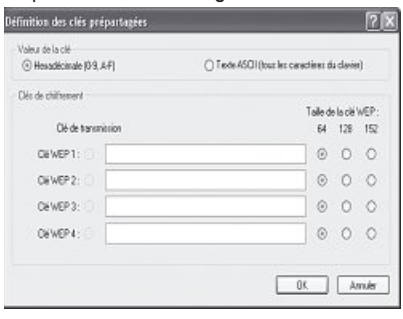

Les informations que vous saisissez dans ce masque doivent correspondre exactement aux données de chiffrement utilisées dans le réseau cible, donc pour le routeur / point d'accès Wireless LAN en mode infrastructure et pour tous les appareils client WiFi en mode ad-hoc.

Vous pouvez déterminer dans la partie supérieure de la fenêtre quels caractères doivent être utilisés pour la clé. La méthode **hexadécimale** permet les **caractères 0-9 et a-f ; ASCII permet tous les caractères,** à l'exception des espaces. Cette configuration et la sélection d'un chiffrement 64 bits, 128 bits ou 152 bits déterminent la longueur de la clé à saisir.

**WEP 64 bits ASCII exige 5 caractères WEP 64 bits HEX exige 10 caractères WEP 128 bits ASCII exige 13 caractères WEP 128 bits HEX exige 26 caractères WEP 152 bits ASCII exige 16 caractères WEP 152 bits HEX exige 32 caractères**

Vous pouvez définir 4 clés dans la partie inférieure de la fenêtre dont une seule sera utilisée. Au cas où les autres appareils Wireless LAN supportent également cette procédure, vous pouvez changer de clé à intervalles réguliers. Vous pouvez également saisir uniquement une clé et l'utiliser en permanence.

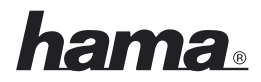

Uniquement la clé définie comme **Clé transmise sera utilisée**.

#### **Exemples de clés :**

 bits Hex (10 caractères) = 231074a6ef bits ASCII (5 caractères) = j31n! bit Hex (26 caractères) = 231074a6b9773ce43f91a5bef3 bits ASCII (13 caractères) = conges2006!+0

Confirmez vos paramètres en cliquant sur **OK**.

#### **3.2.2 Chiffrement WPA/WPA2**

L'accès protégé WiFi **WPA** (WiFi Protected Access) est une méthode de chiffrement pour WiFi (WLAN). WPA comprend l'architecture de WEP mais offre une protection supplémentaire grâce à un encodage dynamique basé sur le protocole Temporal Key Integrity Protocol (TKIP) qui offre en outre des « clés pré-partagées » (PSK Pre-Shared-Keys) ou un « protocole d'authentification extensible » (EAP Extensible Authentication Protocol EAP) pour lequel cependant un serveur radius est nécessaire. WPA2 est un post-développement de WPA et utilise AES (Advanced Encryption Standard), un autre algorithme de chiffrement.

#### **Authentification par clé pré-partagée**

Sélectionnez **Mot de passe WPA/WPA2**, puis cliquez sur **Configurer**.

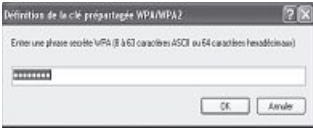

Saisissez la clé dans le format requis.

- **ASCII** = 8 caractères au minimum et 63 au maximum ; les lettres, les chiffres et les caractères spéciaux sont admissibles ou
- **Hex** = pour une clé d'une longueur de 64 caractères ; seuls les caractères 0-9 et a-f peuvent être utilisés.

Confirmez votre saisie en en cliquant sur **OK**. Vous pouvez sélectionner le profil que vous avez créé et cliquer sur le bouton **Activer** mis en évidence dans l'écran ci-dessous à partir de l'onglet **Gestion de profils**.

**- Authentification via des protocoles d'authentification et des certificats spéciaux**

Vous pouvez, en plus, vous authentifier via des protocoles d'authentification spéciaux nécessitant cependant un serveur d'authentification. Sélectionnez WPA/WPA2 ou 802.1x. Les protocoles d'authentification proposés ici sont des variations du protocole EAP (Extensible Authentication Protocol) nécessitant un serveur d'authentification (serveur RADIUS) ou des certificats spécifiques. Vous pouvez vous procurer les informations requises pour la configuration de cette méthode de d'authentification chez votre administrateur.

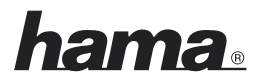

La configuration est ainsi terminée. Commutez encore une fois vers l'onglet **Etat actuel**.

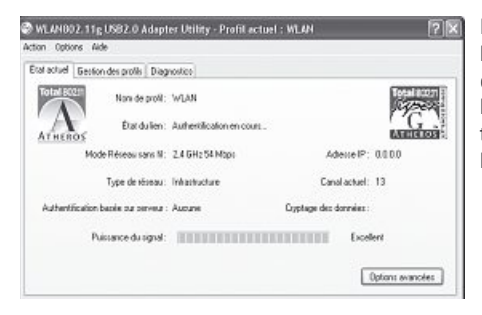

Les indications relatives à l'intensité de réception et les informations correspondant à votre configuration devraient y être affichées. Vous pouvez alors refermer l'outil de configuration. Le profil actif sera automatiquement sélectionné lors du démarrage de votre l'ordinateur.

#### **4. Logiciel / configuration de l'ordinateur**

Une fois l'installation de l'appareil réseau réussie, vous devez installer et configurer entre autres un protocole. Il permet aux ordinateurs d'un réseau d'échanger des données. Le protocole TCP/IP est utilisé le plus fréquemment. Il est nécessaire d'octroyer une adresse à chaque ordinateur. L'affectation automatique des adresses fonctionne correctement uniquement lorsqu'un serveur DHCP est disponible, par exemple un routeur ou un point d'accès. Vous devriez pouvoir vous procurer automatiquement les paramètres dans le cas où vous disposez d'un appareil à fonction DHCP.

Procédez comme suit afin de vérifier les paramètres de votre ordinateur :

#### **Démarrer => Paramètres => Panneau de configuration => Connexions réseau**

Sélectionnez la connexion (adaptateur de réseau) par laquelle votre ordinateur est connecté au routeur, « Connexion LAN » par exemple. Vous pouvez ouvrir un menu contenant les propriétés de la connexion en cliquant avec le bouton droit de votre souris sur la connexion correspondante.

Sélectionnez l'entrée **Protocole internet (TCP/IP)** dans la liste, puis cliquez sur **Propriétés**.

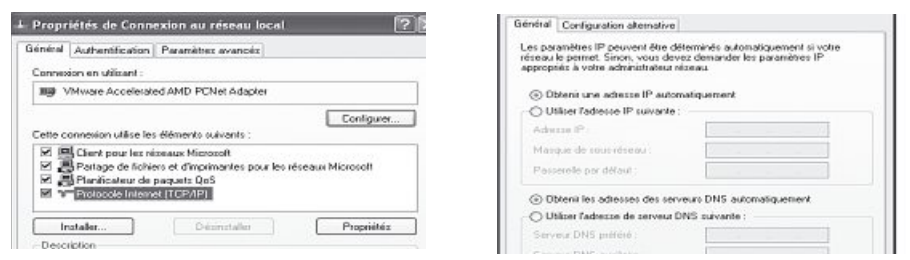

Sélectionnez **Obtenir une adresse IP automatiquement** et **Obtenir les adresse des serveurs DNS automa-**

**tiquement** dans le cas où un serveur DHCP est intégré dans votre réseau. Confirmez votre saisie en cliquant sur **OK**, puis de nouveau sur **OK** dans la fenêtre suivante.

Votre ordinateur est alors configuré afin d'être capable d'obtenir automatiquement son adresse IP à partir du serveur.

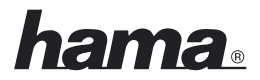

Vous devrez saisir les adresses IP manuellement dans le cas où vous ne disposez pas d'un tel appareil. L'exemple ci-dessous décrit l'installation de base via affectation manuelle de l'adresse. Des zones d'adresses spécifiques, non transmises par internet, sont prévues pour les réseaux locaux. Vous pouvez par exemple utiliser le domaine 192.168.1.1 à 192.168.1.254 pour votre réseau. L'adresse affectée au premier ordinateur est alors 192.168.1.1, celle affectée au deuxième 192.168.1.2, au troisième 192.168.1.3, etc.

Sélectionnez **Utiliser l'adresse IP suivante** et saisissez votre adresse IP conformément à l'exemple donné plus haut.

1er ordinateur = adresse IP 192.168.1.1, masque de sous-réseau 255.255.255.0 2ème ordinateur = adresse IP 192.168.1.2, masque de sous-réseau 255.255.255.0

Confirmez votre saisie en en cliquant sur **OK**.

#### **5. Désinstallation du pilote et du programme de configuration**

#### Cliquez sur **Démarrer => Paramètres => Panneau de configuration => Logiciel**

Sélectionnez **Programme d'installation de l'adaptateur WiFi 802.11g USB 2.0 (WLAN 802.11g USB 2.0 Adapter Installation Program)** et cliquez sur **Supprimer**. Cochez **Suppression de l'installation précédente** et cliquez sur **Suivant**. Confirmez la désinstallation en cliquant sur **OK**. Le programme vous demandera enfin si vous désirer supprimer le pilote et le profil. Répondez par **Oui** si vous êtes sûr(e) que vous voulez désinstaller l'appareil de réseau de votre ordinateur.

Vous devez redémarrez votre ordinateur après la désinstallation du programme. Sauvegardez tous les documents ouverts et quittez tous les programmes actifs. Cliquez enfin sur **OK** afin de redémarrer l'ordinateur.

La désinstallation est terminée dès que votre ordinateur a redémarré.

#### **6. Support technique et contact**

#### **En cas d'appareil défectueux :**

En cas de réclamation concernant le produit, veuillez vous adresser à votre revendeur ou au département conseil produits de Hama.

#### **Internet / World Wide Web**

Notre support technique, les nouveaux pilotes et les informations produits sont disponibles sous : www.hama.de

#### **Ligne téléphonique directe d'assistance – Conseil produits Hama :**

Tél. +49 (0) 9091 / 502-115 Fax +49 (0) 9091 / 502-272 **e-mail :** produktberatung@hama.de

#### **Remarque :**

Cet appareil peut être utilisé uniquement en Allemagne, Autriche, Suisse, Angleterre, France, Belgique Italie, Espagne, aux Pays-Bas, au Danemark, en Hongrie, Pologne, Suède, au Portugal, Luxembourg, en Irlande, Grèce, République Tchèque, Slovaquie et Finlande.

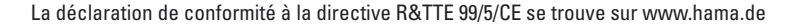

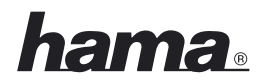

#### ÷ **Betjeningsvejledning Wireless LAN USB Stick 108Mbps**

#### **Indholdsfortegnelse**

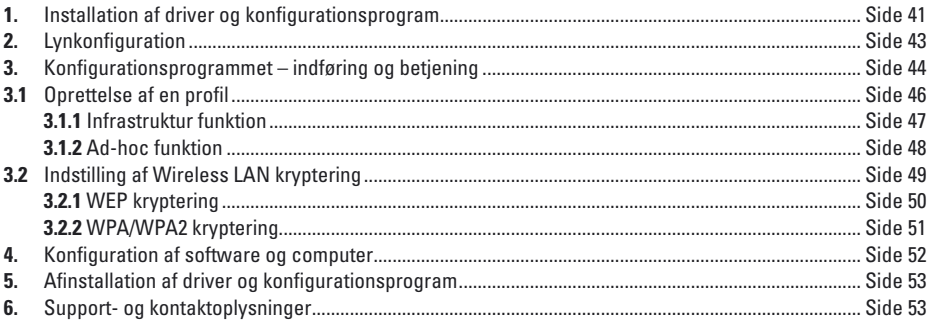

#### **Pakningsindhold:**

- 1x Wireless LAN USB Stick 108 Mbps
- 1x USB tilslutningskabel
- 1x Driver på CD-Rom
- 1x trykt betjeningsvejledning

#### **Systemforudsætning:**

- PC eller laptop med tilgængelig USB port
- Styresystem Windows® 2000/XP

#### **Sikkerhedsanvisninger:**

Brug aldrig apparatet hverken i fugtige eller meget støvede omgivelser, eller ved radiatorer eller i nærheden af varmekilder. Beskyt apparatet mod tryk- og stødpåvirkninger. Apparatet må ikke åbnes eller flyttes under brug.

#### **1. Installation af driver og konfigurationsprogram**

Gem før installationen alle eventuelt åbne dokumenter, som du lige har arbejdet med. Luk derefter alle kørende programmer.

Ilæg nu den medfølgende CD-ROM. Denne starter i de fleste tilfælde automatisk. Hvis menuen ikke vises automatisk, skal du dobbeltklikke på desktoppens symbol for CD-drevet. Efter start ses følgende vindue:

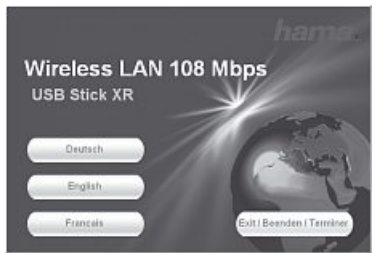

Vælg det ønskede sprog! Efter valg af sprog vises følgende vindue.

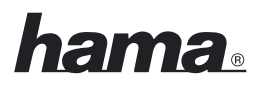

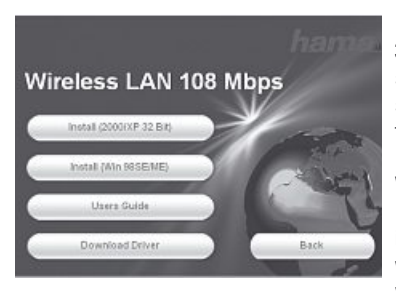

For at fortsætte installationen skal du klikke på **Install (2000/XP 32 bit)**, hvis du benytter Windows® 2000 eller XP som styresystem. En begrænset anvendelse af sticken er også mulig med styresystemet Win 98/ME. Her er Extended Range (XR)TM funktionen ikke til rådighed og softwaren er udelukkende på engelsk. Klik på **Install (Win 98/ME)** hvis du benytter Windows® 98 eller Windows® ME.

Hvis du ønsker at få vist betjeningsvejledningen, så klik på **Show instructions**. For at downloade den aktuelle driver fra Hama's webside, skal du klikke på **Download driver**. Vælg **Back**, for at vende tilbage til valg af sprog.

Hvis det af dig benyttede styresystem ikke er anført, skal du på anden vis oprette en forbindelse til Internettet (eller benytte CD'en på en computer med bestående forbindelse) og klikke på **Download driver**. I browseren ser du nu de passende downloads for denne vare. Her kan du prøve, om der til det hidtil ikke understøttede system i mellemtiden skulle være udviklet en driver.

Efter valget af **Install** hentes InstallShield Wizard. Dette kan efter omstændighederne tage nogle sekunder. Vent venligst til InstallShield Wizard bliver startet!

Her følger nu anvisning på installation af driver og hjælpeprogrammer. For at komme videre klikker du på **Next**. Læs licensbetingelserne, og marker hvis du accepterer, "**I accept the terms of the license agreement"**. Fortsæt installationen med klik på **Next**.

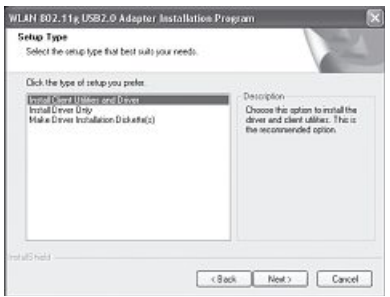

Nu kan du beslutte om kun driveren eller også hjælpeprogrammet skal installeres. Til særlige anvendelsesforhold er fremstilling af installationsdisketter også muligt.

I de fleste tilfælde er det bedst at installere Client-hjælpeprogrammet. Den efterfølgende beskrivelse af installation og konfiguration er baseret på dette. Hvis du vil benytte et andet konfigurationsprogram, som fx det i Windows® XP integrerede, skal du vælge **Install drivers only**.

Marker **Install client utilities and drivers** og bekræft dette med **Next**. Du bliver nu opfordret til at tilslutte apparatet.

Forbind USB-Stick'en med en ledig USB-tilslutning. Afslut Windows® dialogvinduet **"Find New Hardware Wizard"** med **Cancel**. Klik derefter på **OK**.

Nu følger en instruktion om, at systemet ved afslutning af processen skal genstartes. Bekræft dette med **Yes**.

Nu kan destinationsbiblioteket fastlægges. Normalt er ingen ændring nødvendig. Hvid du af vigtige grunde vil ændre biblioteket, skal du klikke på **Browse** og så vælge den ønskede fortegnelse. Fortsæt så med **Next**.

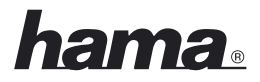

Der spørges nu i hvilket programbibliotek (i startmenuen) forbindelserne skal opsættes. Også her er ændringer normalt ikke nødvendige, men mulige. Bekræft med **Next**.

#### **Kun for Windows® XP**

Den efterfølgende information vedrører valg af konfigurations-hjælpeprogrammet. Der kan anvendes det med Stick'en medfølgende eller det af Windows® benyttede. Vi tilråder at benytte det til Stick'en hørende. Klik på **Next** og vælg så **WLAN 802.11g USB 2.0 adapter assistant** og bekræft med **Next**.

Nu følger oplysningen om, at driveren automatisk installeres:

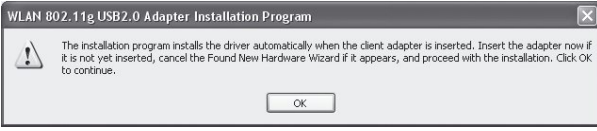

Da du allerede har tilsluttet Stick'en, bekræfter du straks med **OK**.

Muligvis ses under driverinstallationen en meddelelse om, at softwaren ikke har bestået Windows®-Logotesten:

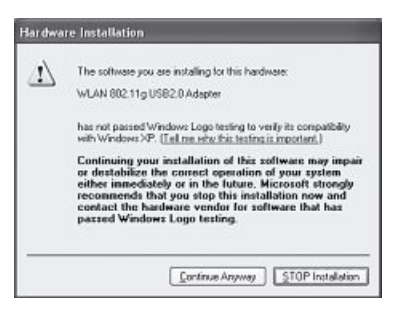

Denne melding betyder kun, at testen endnu ikke er gennemført. Driverens stabilitet og funktion blev udførligt testet før udlevering. Kvalificeringen af driveren gennem Hama gør det muligt at benytte nye udgaver meget tidligere uden at skulle vente på Windows®-Logo-testen. Bekræft derfor med **Continue Anyway**.

Til slut ses meldingen **"InstallShield Wizard complete"**. Tag nu CD-ROM'en ud af drevet og genstart computeren, idet du markerer **"Yes, restart Computer now"** og så bekræfter med **Finish**.

Efter genstart kan du konfigurere WLAN-Adapteren.

#### **2. Lynkonfiguration**

Hvis du allerede har erfaring med installation af Wireless LAN enheder, vil denne korte vejledning til ibrugtagning være tilstrækkelig. Hvis du ingen erfaring har på området Wireless LAN, skal du læse den udførlige vejledning på side 44.

- 1. Åbn Wireless LAN Konfigurations-Utility med udførelse af forbindelsen **WLAN 802.11g client assistant link** på desktoppen eller under **Start/Programs/WLAN 802.11g USB Adapter/WLAN 802.11g client assistant**.
- 2. Skift til mappen **Profile management** og klik på **Scan**!
- 3. Marker det ønskede netværk på listen og klik på **Activate**!
- 4. Indtast i det følgende vindue et navn til profilen. Skift derefter til mappen **Security**!

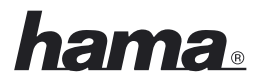

- 5. Udvælg den i objektnetværket anvendte krypteringsform og klik derefter på **Configure**. Hvis der ikke anvendes kryptering i objektnetværket, skal du skifte til mappen **Advanced** og ignorere punkt 6.
- 6. Indtast i det følgende vindue den krævede nøgle til objektnetværket. Skift derefter til mappen **Advanced**.
- 7. Skal du forbinde til et accesspoint eller en router, anbefaler vi at lade alle indstillinger på denne side være som de er. Hvis du skal forbindes til en anden Wireless LAN klientenhed, fx USB-Stick eller CardBus, så skal du vælge **Netzwerk type** Ad-Hoc og under **Channel**, den samme kanal, som den anden klient benytter.
- 8. Bekræft dine indtastninger med **Ok**. Skift nu til mappen **Current status**. Her vises nu de aktuelle oplysninger om din profil. E grøn bjælke til **Signal strength** viser dig, at du er forbundet med objektnetværket.

Hvis der ikke vises nogen forbindelse eller har du brug for en udførlig vejledning, så læs i tilslutning hertil videre under "Konfigurationsprogrammet – indføring og betjening".

#### **3. Konfigurationsprogrammet – indføring og betjening**

Åbn Wireless LAN Konfigurations-Utility med udførelse af forbindelsen **WLAN 802.11g client assistant link** på desktoppen eller under **Start/Programs/WLAN 802.11g USB Adapter/WLAN 802.11g client assistant**.

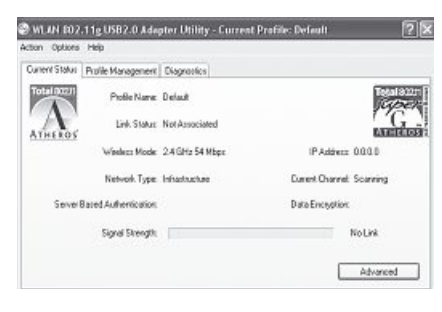

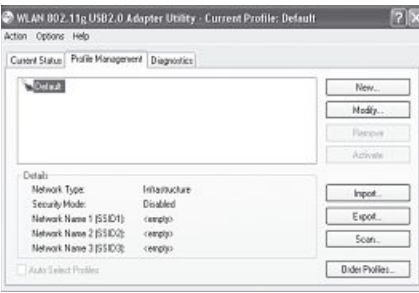

I dette vindue får du informationer om forskellige indstillinger for din Wireless LAN. Hvis objektnetværket, som du skal forbindes med, bliver drevet uden kryptering, er det muligt, at WLAN enheden allerede automatisk har forbundet sig med et netværk, der er til rådighed. I så fald vises modtagelsesstyrken allerede i den underste vindueshalvdel.

#### Skift til mappen **Profile management**.

For konfiguration af din USB Stick er det en hjælp at oprette en profil. En profil tjener til at gemme forskellige indstillinger for en forbindelse under et bestemt navn. Har du fx brug for at blive forbundet til skiftende trådløse netværker, så kan du gemme indstillingerne til netværket i profilen, hvorved et hurtigere skift mellem konfigurationerne er muligt.

I vinduets øverste venstre hjørne vises alle gemte profiler. I begyndelsen findes her kun **standard profile**. Under denne liste ses detaljer vedrørende de udvalgte profiler. I højre vinduesområde er der forskellige knapper til profilbearbejdning.

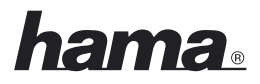

Med knappen **Sort profiles** har du mulighed for at henføre oprettede profiler til en liste **Automatically saved profiles**.

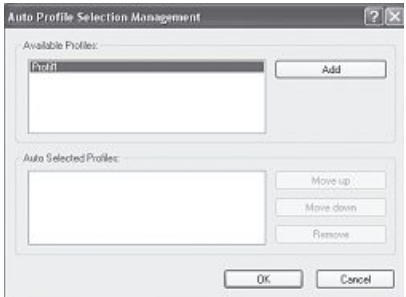

Marker den ønskede profil på listen **Available profiles**. Klik herefter på **Add**. Den profil der blev markeret, ses nu på listen **Automatically selected profiles**. Det betyder, at denne profil fx efter en genstart automatisk udføres. Hvis der befinder sig flere profiler på listen kan du fastlægge den ønskede rækkefølge med knapperne **Move up** og **Move down**. Med knappen **Remove** kan du slette profilen fra listen.

Klik på **OK**, for at lukke for indstillingerne.

Klik på knappen **Change**, for at bearbejde en markeret profil på listen. Med knappen **Remove** kan du slette en ikke mere benyttet profil fra listen. For at aktivere en profil på den viste liste skal du først markere den, og derefter klikke på knappen **Activate**.

Klik på knappen **Scan** for at søge efter de trådløse netværk, der er til rådighed. Alle de trådløse netværk der er til rådighed i dit modtagelsesområde vises med følgende oplysninger:

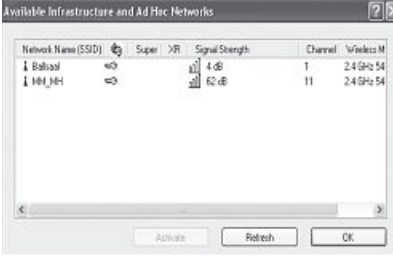

- **SSID** Netværknavn/Netværk ID
- Ved brug af **wireless encryption** vises dette med et nøglesymbol.
- Anvendelse af **Super G™**
- Anvendelse af **eXtended Range (XR)™**
- **Signal strength**
- WLAN **Channel** (I Europa er kanalerne 1-13 til rådighed)
- **Wireless mode** enten 108Mbps, 54Mbps eller 11Mbps
- **- Super G™** er en metode til forøgelse af den maksimale datahastighed til 108 Mbps, gennem udnyttelsen af to kanaler med hver 54 Mbps.
- **- eXtended Range (XR)™** er en særlig teknologi til forøgelse af rækkevidden, gennem den op til 0,25 Mbps udvidelige fallback for standarddatahastigheden.

For at se oplysningerne klikkes på knappen **Refresh**. Med et klik på **OK** lukkes vinduet atter. Klik på knappen **Activate**, efter at du har valgt et af de netværk fra listen, der er til rådighed. Så kan du optage det i en ny profil. Du skal her gøre det samme som ved oprettelse af en ny profil. Læs yderligere om dette under Oprettelse af en ny profil.

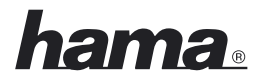

#### **3.1 Oprettelse af en ny profil**

For at kunne oprette en ny profil, har du brug for forskellige informationer om objektnetværket. Til nogle er **SSID** for objektnetværket påkrævet, til andre skal du vide om og hvis ja, hvilken **kryptering** der anvendes i objektnetværket. Desuden kan du vælge mellem to forskellige netværkstyper. Enheden understøtter netværkstyperne **infrastructure** og **ad-hoc**.

**Infrastructure:** Vælg denne type såfremt du skal oprette en forbindelse med denne Wireless LAN enhed til en Wireless LAN router eller et accesspoint.

**Ad-hoc station:** Vælg denne type såfremt du skal oprette en direkte forbindelse til en anden Wireless LAN klient-enhed, som fx en anden USB Stick eller et WLAN PCI indbygningskort, uden Wireless LAN router eller accesspoint. Til denne forbindelsestype er to WLAN-klient-enheder nødvendige.

Der er grundlæggende to muligheder for at oprette en profil, enten med knappen **New** i mappen **Profile management** eller ved direkte valg af et netværk med **Scan**.

- **Variant 1** Skift til mappen **Profile management** og klik så på **New**! **eller**
- **Variant 2** Skift til mappen **Profile management** og klik der på **Scan**! Der søges nu efter for hånden værende netværker, der herefter bliver vist i listeform. Marker det ønskede netværk og klik på **Activate**!

#### **Kun til skjulte netværk:**

Hvis feltet for **SSID** er tomt, er på router eller accesspoint indstillet, at dette skal være skjult. En automatisk registrering af SSID er derfor ikke mulig.

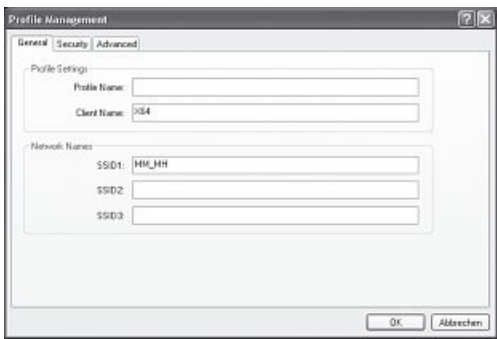

Billedskærmen viser i begge tilfælde derefter følgende vindue:

#### **3.1.1 Drift i infrastruktur-funktion**

Tast først et **profilnavn** ind, fx "Min\_profil". I feltet **client name** indsættes automatisk navnet på din PC.

Har du bestemt dig for **variant 1** skal du kun indskrive SSID for objektnetværket i feltet **SSID1**. Dette kan du finde i din router eller dit accesspoint i Wireless LAN indstillinger eller ved at spørge en ansvarlig person. Har du bestemt dig for **variant 2**, er SSID allerede automatisk taget fra den scannede liste.

#### Skift nu til mappen **Advanced**.

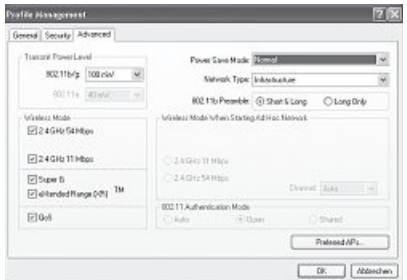

Grundlæggende er alle værdier indstillet således, at man ikke behøver at ændre dem. I det følgende beskrives de enkelte punkter kort.

#### **Network type:**

Vælg her Infrastruktur. Denne funktion muliggør forbindelse til en Wireless LAN router eller et accesspoint.

#### **Transfer power level:**

Du har mulighed for at nedsætte ydelsesniveauet. Dette kan være fornuftigt, når dine WLAN enheder ikke står så langt fra hinanden.

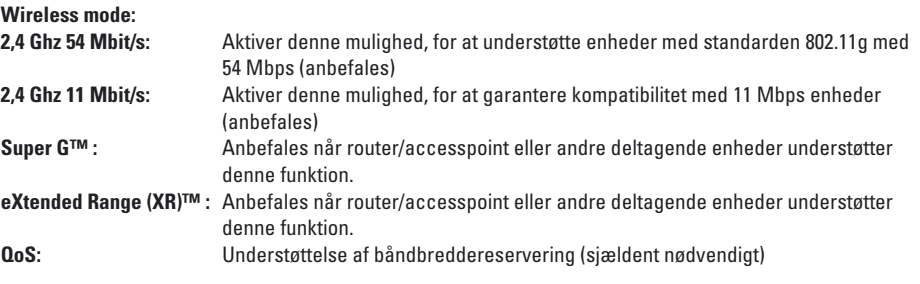

#### **Power saving mode:**

- **Off:** Hurtigste funktion, fornuftigt for computere, der strømfødes fra en stikkontakt
- **Maximal:** For bedst mulig batterilevetid i en notebook
- **Normal:** Forlængelse af batterilevetid; hurtigere end driftarten "Maximal"

#### **802.11b-preamble:**

Vi anbefaler at lade det være ved **Short & long**.

#### **Wireless mode when starting the ad-hoc network:**

Denne indstilling er ikke vigtig for infrastrukturfunktionen.

#### **802.11 authentication mode**

Hvis du benytter WEP kryptering, kan du her vælge mellem Auto, Offen eller Installiert.

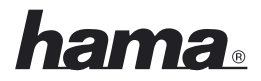

#### **Preferred access points**

Klik på denne knap for i den følgende maske at indtaste MAC-adresser for dine foretrukne Wireless LAN tilslutningspunkter.

Hvis der anvendes kryptering i dit netværk, skifter du til mappen **Security** og fortsætter konfigurationen på side 49 under **indstilling af Wireless LAN kryptering**.

Hvis du benytter dit netværk uden kryptering, bekræfter du indstillingerne med **OK**! I mappen **Profile management** kan du nu markere den aktuelle profil og med et klik på den i det følgende billede indkredsede knap **Activate**.

#### **3.1.2 Drift i Ad-Hoc-funktion**

Indtast først et **profilnavn**, fx "Min\_profil". I feltet **client name** indsættes automatisk navnet på din PC.

Har du bestemt dig for **variant 1** skal du kun indskrive SSID for objektnetværket i feltet **SSID1**. Dette kan du finde i din router eller dit accesspoint i Wireless LAN indstillinger eller ved at spørge en ansvarlig person. Har du bestemt dig for **variant 2**, er **SSID** allerede automatisk taget fra den scannede liste.

#### Skift nu til mappen **Advanced**.

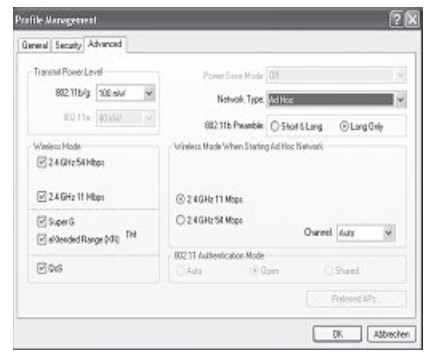

#### **Network type:**

Vælg her **ad-hoc**. Denne funktion muliggør forbindelse til andre LAN klient-enheder som fx USB Sticks, PCI-kort eller CardBus.

#### **Wireless mode when starting the ad-hoc network:**

Vælg her om du i Ad-Hoc-funktionen vil starte med 11 Mbps eller 54 Mbps. Dette er naturligvis også afhængigt af, hvilken overførselshastighed de andre deltagende enheder understøtter. Vælg som det næste den **Channel**, der skal benyttes til dit Ad-Hoc netværk. Denne kanal skal også være indstillet hos de andre deltagende enheder.

Alle andre værdier er grundlæggende således indstillet, at de kan forblive uændrede. I det følgende bliver de enkelte punkter kort beskrevet.

#### **Transfer power level:**

Du har mulighed for at nedsætte ydelsesniveauet. Dette kan være fornuftigt, når dine WLAN enheder ikke står så langt fra hinanden.

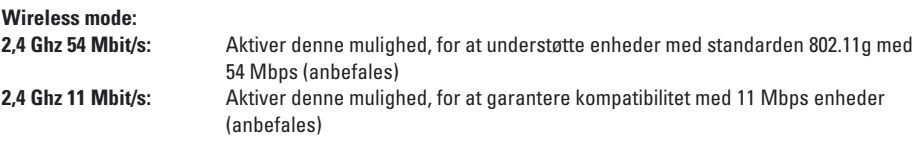

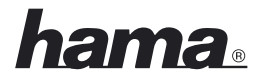

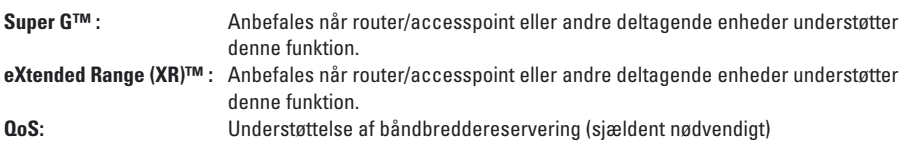

#### **Power saving mode:**

Denne indstilling er ikke vigtig i Ad-Hoc-funktionen. Energisparefunktionen er deaktiveret.

#### **802.11b preamble:**

Vi anbefaler at lade det være ved indstillingen **Long only**.

Hvis der anvendes kryptering i dit netværk, skifter du til mappen **Security** og fortsætter konfigurationen på side ??? under **indstilling af Wireless LAN kryptering**.

Hvis du benytter dit netværk uden kryptering, bekræfter du indstillingerne med **OK**! I mappen **Profile management** kan du nu markere den aktuelle profil og med et klik på den i det følgende billede indcirklede knap **Activate**.

#### **3.2 Indstilling af Wireless LAN kryptering**

#### **Obs!!! Som standard er kryptering deaktiveret. Men af sikkerhedsgrunde anbefaler vi altid at anvende kryptering.**

Som det første er det vigtigt at skelne mellem forskellige begreber. Derfor en kort forklaring om de vigtigste af de her anvendte begreber:

**Autentifikation:** Autentifikationen er en proces, ved hvilken en identitet, fx en person, i besiddelse af et bestemt kendetegn, bliver fastslået. Dette kan fx ske gennem fingeraftryk, et password eller et vilkårligt andet berigtigelsesbevis.

**Kryptering:** Kryptering er en proces, ved hvilken en "klartekst" med hjælp af en krypteringsmetode (algoritme) forandres til en "hemmelig tekst". Hertil kan anvendes en eller flere nøgler. Videre skal det bemærkes, at hver eneste krypteringsmetode tilbyder en eller flere muligheder for autentifikation.

Udvælg den ønskede profil i profilmenuen og klik på Ändern. Skift nu til mappen **Security**!

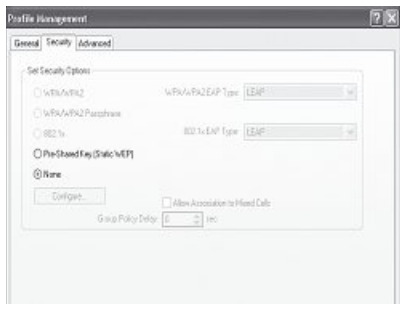

Grundlæggende er der med denne enhed følgende krypteringstyper til rådighed:

#### **WEP-kryptering med 64 Bit, 128 Bit og 152 Bit WPA og WPA2 kryptering**

Vi anbefaler en kryptering med WPA/WPA 2 og passwordautentifikation. Hvis de andre for hånden værende enheder i netværket ikke understøtter WPA, skal du vælge WEP.

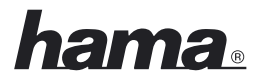

#### **3.2.1 WEP kryptering**

Wired Equivalent Privacy **(WEP)** er en standard krypteringsalgoritme til WLAN. Den skal både regulere adgangen til netværket og sikre dataintegriteten. På grund af forskellige svage punkter anses metoden for at være usikker. Autentifikationen realiseres i dette tilfælde efter **shared key** metoden. (delt nøgle)

Hvis du vil bruge WEP kryptering, skal du vælge **Pre-installed code! (statisk WEP)**

Klik så derefter på **Configure**.

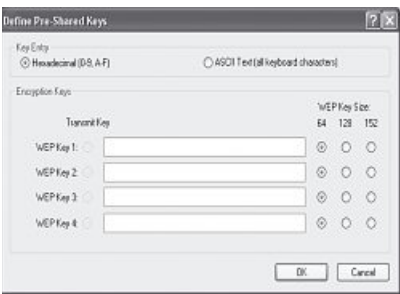

De oplysninger som du giver på dette sted, skal være i fuld overensstemmelse med de benyttede krypteringsdata i objektnetværket, altså med Wireless LAN router/accesspoint i Infrastructure funktion og ved alle Client WLAN enheder i Ad-Hoc funktion.

I vinduets øverste område fastlægger du, hvilke tegn for nøglen, der skal anvendes. **Hexadezimal** tillader tegn fra **0-9 og a-f, ASCII** tillader ethvert ønsket tegn undtagen mellemrum. Denne indstilling og valget mellem 64, 128 og 152 bit kryptering bestemmer længden af den nøgle, der skal indtastes.

**WEP 64 bit ASCII kræver 5 tegn WEP 64 bit HEX kræver 10 tegn WEP 128 bit ASCII kræver 13 tegn WEP 128 bit HEX kræver 26 tegn WEP 152 bit ASCII kræver 16 tegn WEP 152 bit HEX kræver 32 tegn**

I nederste område kan du lægge 4 nøgler ind, men ved hvilken kun en bliver anvendt. Du har så muligheden, hvis de andre Wireless LAN enheder også understøtter disse, at skifte nøgle med regelmæssige mellemrum. Men du har også mulighed for kun at indtaste en nøgle og vedvarende benytte denne.

Det bliver altid den benyttede nøgle, der er markeret under **Transfer code**.

#### **Eksempler på nøgle:**

 bit Hex (10 tegn) = 231074a6ef 64 bit ASCII (5 tegn) =  $i31n!$  bit Hex (26 tegn) = 231074a6b9773ce43f91a5bef3 bit ASCII (13 tegn) = urlaub2006!+0

Bekræft dine indstillinger med **OK**.

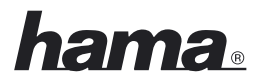

#### **3.2.2 WPA/WPA2 kryptering**

Wi-Fi Protected Access **(WPA)** er en krypteringsmetode til WLAN. WPA indeholder WEP's arkitektur, men tilbyder dog yderligere beskyttelse med dynamisk nøgle, der er baseret på Temporal Key Integrity Protocol (TKIP), og tilbyder yderligere autentifikation af bruger PSK (Pre-Shared-Keys) eller Extensible Authentication Protocol (EAP), til hvilken dog en Radius Server er påkrævet. WPA2 er en videreudvikling af WPA og benytter en anden krypteringsalgoritme AES (Advanced Encryption Standard).

#### **Autentifikation med Pre-Shared-Key**

#### Vælg **WPA/WPA2-password** og klik derefter på **Configure**.

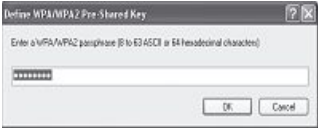

Indtast her nøglen i det påkrævede format.

**ASCII =** mindst 8 og højst 63 tegn efter ønske, hvori bogstaver, tal og specialtegn er tilladt eller **Hex =** til en nøgle med en længde på 64 tegn, hvori kun tegn fra 0-9 og a-f må anvendes.

Bekræft din indtastning med **OK**. I mappen **Profile management** kan du nu markere din aktuelle profil og med et klik på den i det følgende billede indkredsede knap **Activate**.

#### **- Autentifikation med særlig autentifikationsprotokol og certifikat**

Du har yderligere den mulighed at autentificere dig via den særlige autentifikationsprotokol, som ganske vist forudsætter en autentifikationsserver. Vælg hertil WPA/WPA2 eller 802.1x. Den her tilbudte autentifikationsprotokol er en variant af EAP (Extensible Authentication Protocol) der forudsætter en autentifikationsserver (RADIUS-Server) eller certifikat. De oplysninger som du behøver til konfiguration af denne autentifikationsmetode, får du fra din administrator.

Konfigurationen er nu for så vidt afsluttet. Skift nok en gang til mappen **Current status**.

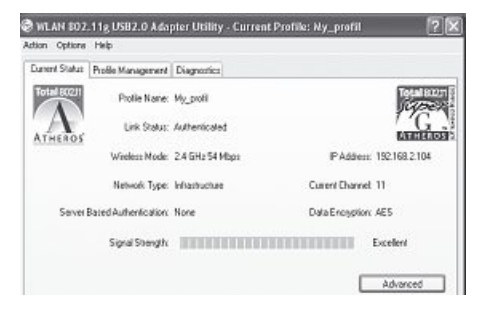

Her skal nu modtagelsesstyrken og de tilsvarende oplysninger over din konfiguration være vist. Du kan nu lukke konfigurationsværktøjet. Den aktiverede profil udføres atter automatisk ved genstart af computeren.

#### **4. Software/computer konfiguration**

Efter den vellykkede installation af netværksenheden skal blandt andet endnu en protokol installeres eller konfigureres. Via denne udveksler computeren et netværks data. Hyppigst anvendes TCP/IP. Til dette brug skal hver computer tildeles egen adresse. Den automatiske adressetildeling fungerer kun pålideligt, når der er en DHCP-Server i netværket, altså fx en router eller et accesspoint. Hvis du råder over en sådan enhed med DHCP funktion, skal du lade indstillingen stå på automatisk tildeling.

For at kontrollere en indstilling på din PC skal du gøre følgende:

#### **Start => Indstillinger => Systemstyring => Netværksforbindelser**

Vælg her forbindelsen (netværksadapter), som din PC er forbundet til routeren med, fx "LAN Verbindung". Efter et højreklik på den pågældende forbindelse fremkommer der en menu, fra hvilken du kan vælge egenskaber. Marker på listen elementet **Internet Protocol (TCP/IP)** og klik herefter på **Properties**.

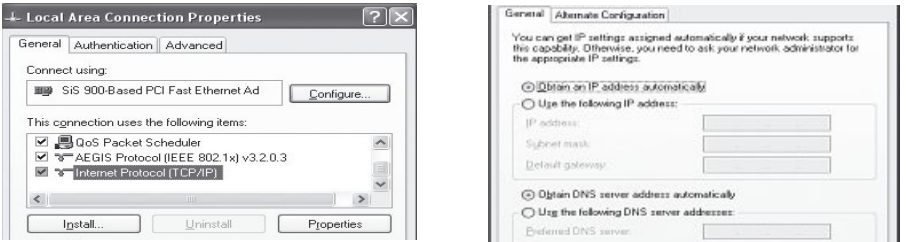

Vælg nu **Obtain an IP address automatically** og **Obtain DNS server address automatically**, hvis der i dit netværk befinder sig en DHCP Server! Bekræft derefter med **OK** og i det følgende vindue ligeledes med **OK**! Din PC er nu konfigureret således, at den automatisk får tildelt IP-adressen fra routeren.

Hvis du ikke råder over en sådan enhed skal du tildele IP-adresser manuelt. Det følgende eksempel beskriver den grundlæggende metode til manuel adressetildeling. Til lokale netværk er særlige adresseområder forud bestemt, der ikke videre overføres fra Internettet. Et område som du kan anvende til dit netværk er fx 192.168.1.1 til 192.168.1.254. Den første PC får så adressen 192.168.1.1, den anden 192.168.1.2, den tredje 192.168.1.3 osv.

Vælg **Use this IP address** og indtast din IP-adresse efter det forudgivne eksempel.

1.PC = IP-Adresse 192.168.1.1 Subnetmaske 255.255.255.0 2.PC = IP-Adresse 192.168.1.2 Subnetmaske 255.255.255.0

Bekræft dine indtastninger med **OK**!

### <u>hama.</u>

#### **5. Afinstallation af driver og konfigurationsprogram**

#### Vælg **Start => Indstillinger => Systemstyring => Software**

Vælg **WLAN 802.11g USB2.0 Adapter Installation Program** og klik på **Delete**! Marker ved den følgende anmodning **Uninstall previous installation** og klik derefter på **Nest**. Bekræft afinstallationen med **OK**. Programmet spørger dig derefter, om du vil fjerne driver og profiler. Bekræft her med **Yes**, hvis du er sikker på, at du vil afinstallere din netværksenhed fra computeren.

Efter afinstallation er en genstart af computeren nødvendig. Gem alle igangværende arbejder og luk alle programmer. Klik derefter på **OK** for at genstarte computeren.

Afinstallationen er efter genstart af computeren afsluttet.

#### **6. Support- og kontaktoplysninger**

#### **Ved defekte produkter:**

Henvend dig ved produktreklamationer til din forhandler eller til Hama produktrådgivning.

#### **Internet/World Wide Web**

Produktsupport, nye drivere eller produktoplysninger Se under www.hama.de

#### **Support hotline – Hama produktrådgivning:**

Tel. +49 (0) 9091 / 502-115 Fax +49 (0) 9091 / 502-272 e-mail: produktberatung@hama.de

#### **Bemærk:**

Dette produkt må kun benyttes i Tyskland, Østrig, Schweiz, England, Frankrig, Belgien, Italien, Spanien, Holland, Danmark, Ungarn, Polen, Sverige, Portugal, Luxemburg, Irland, Grækenland, Tjekkiet, Slovakiet og Finland!

Overensstemmelseserklæring i henhold til R&TTE retningslinierne 99/5/EG finder du under www.hama.de

### CE C

#### **Adaptador de red USB 2.0 para Wireless LAN 108 Mbps** fl

- Para la formación de una red LAN inalámbrica con los correspondientes Routers/Access Points u otros aparatos de red
- Velocidad de transmisión de datos de hasta 108 Mbps, Fallback automático a 54/48/36/24/18/12/11/9/6/5.5/ 2/1/0,25 Mbps
- Con antena integrada
- Permite también conexiones con otros dispositivos WLAN en modo Ad-Hoc. Para ello, no se precisa ningún router WLAN o Access-Point (tasa de transferencia de datos: hasta 54 Mbps)

La declaratión de conformidad según la directiva R&TTE 99/5/EC la encontratá en www.hama.de Fabricado en Taiwan

#### **Adattatore di rete 2.0 LAN USB 108 Mbps, wireless** .

- Per la creazione di una rete LAN wireless con relativi Routern/Access points o altri apparecchi di rete
- Velocità di trasferimento dati fino a 108 Mbps, fallback automatico a 54/48/36/24/18/12/11/9/6/5.5/2/1/0,25 Mbps
- Con antenna incorporata
- Consente anche i collegamenti ad altri apparecchi WLAN in modalità Ad-Hoc. Non sono necessari router WLAN, né Access-Point (velocità dati: fino a 54Mbps)

La dichiarazione di conformitá secondo la direttiva R&TTE 99/5/EC é disponibile sul sito www.hama.de

#### **Wireless LAN USB 2.0 netwerkadapter 108 Mbps** :

- Voor het aanleggen van een Wireless LAN netwerk met overeenkomstige routers/Access Points of andere netwerkapparaten
- Overdrachtsnelheid van max. 108 Mbps, automatische fallback naar 54/48/36/24/18/12/11/9/6/5.5/2/1/0,25 Mbps
- Met geïntegreerde antenne
- Tevens geschikt voor verbindingen met anderen WLAN-apparatuur in ad-hoc-modus. Hiervoor is geen WLAN-router of Access-Point nodig (overdrachtssnelheid: tot 54Mbps)

De verklaring van overeenstemming conform de R&TTE-richtlijn 99/5/EC vindt u onder www.hama.de

#### **Wireless LAN USB 2.0 - Adapter sieciowy 108 Mbps** ø

- do montażu zasilacza Wireless LAN z odpowiednimi Routerami/Access Points lub innymi urządzeniami zasnającymi
- prędkość transferu danych do 108 Mbps, automatyczny FALLBACK 54/48/36/24/18/12/11/9/6/5.5/2/1/0,25 Mbps
- z wbudowaną anteną
- umożliwia również połączenia między innymi urządzeniami WLAN w trybie Ad-Hoc. W tym wypadku nie trzeba używać routerów WLAN, ani punktów dostępowych (transfer danych do 54 Mbps)

Treść Deklaracji Zgodno´sci na podstawie dyrektywy R&TTE 99/5/EC można znaleźć na stronach www.hama.de

Dystrybutor: Hama Polska Sp. z o.o. ul. Ostrowska 39, <sup>61312</sup> Pozna<sup>ń</sup>

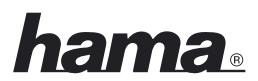

PL

### $C \in \overline{C}$

#### **Vezeték nélküli LAN USB 2.0-s hálózatadapter 108 Mb/s** k

- Beépíthető vezeték nélküli LAN hálózatadapter, alkalmazható a megfelelő Routerrel/Access Point-tal vagy
- egyéb hálózat-készülékeknél  $\sim$  Addisebesség 108 Mb/s-tól, automatikus Fallback-üzemben, 54/48/36/24/18/12/11/9/6/5.5/2/1/0,25 Mb/s
- Beépített antennával
- Lehetővé teszi további WLAN-készülék csatlakoztatását Ad-Hoc-Modus-ban. Ehhez nincs szükség WLAN-Router-re vagy Access-Point alkalmazására (Adatsebesség: 54Mbps-ig)

A megfelelőségi nyilatkozat a 99/5/EC R&TTE-irányelv Szerinti, amely megtalálható a www.hama.de honlapon.

Forgalmazza: Hama Kft. 1181 Budapest, Zádor u. 18. Származási Hely: Taiwan

- **Wireless LAN USB 2.0 síťový adaptér 108 Mbps** j • pro připojení do Wi-Fi sítě s odpovídajícími AP nebo s jinými bezdrátovými síťovými zařízeními
- přenosová rychlost dat až 108 Mbps, automatický Fallback na 54/48/36/24/18/12/11/9/6/5.5/2/1/0,25 Mbps
- integrovaná anténa
- umožňuje také propojení k jiným WLAN zařízením v režimu Ad-Hoc, není potřeba WLAN-Router nebo Access-Point, (přenosová rychlost: do 54 Mbps)

Prohlášení, o shodě podle směrnice R&TTE 99/5/EG, naleznete na www.hama.de

HAMA spol. s r.o., Kšírova 150, 619 00 Brno, www.hama.cz

#### **Wireless LAN USB 2.0 sieťový adaptér 108 Mbps** J

- na pripojenie do Wi-Fi siete s príslušným AP alebo s inými bezdrôtovými sieťovými zariadeniami
- prenosná rýchlosť dát až 108 Mbps, automatický Fallback na 54/48/36/24/18/12/11/9/6/5.5/2/1/0,25 Mbps
- integrovaná anténa
- umožňuje taktiež pripojenie k iným WLAN zariadeniam v režimu Ad-Hoc, nie je potrebný WLAN-Router alebo Access-Point, (prenosná rýchlosť: 54 Mbps)

Prehlásenie o zhode podľa R&TTE smernice 99/5/EG nájdete na www.hama.de

Dovozca: Hama Slovakia spol. s r.o., Bratislavská 87, 90201 Pezinok, www.hama.sk

- Software: (D) (GB) (F) (D) Dieses Gerät darf nur in den folgenden Ländern betrieben werden:
- (GB)This operation of this device is only allowed in the following countries:
- (F) Cet appareil ne peut être utilisé que dans les pays suivants:
- (E) Este aparato se puede utilizar sólo en los países siguientes:
- (I) L'uso di questo apparecchio é ammesso soltanto nei seguenti Paesi: (NL) Dit apparaat mag alleen gebruikt worden in de volgende landen:
- (DK) Dette apparat må kun benyttes i følgende lande:
- (PL) Urządzeni<sup>e</sup> sprzedawane <sup>j</sup>est tylko <sup>w</sup> <sup>n</sup>astępującyc<sup>h</sup> krajach:
- (H) Ez <sup>a</sup> készülék <sup>a</sup> következő országokba<sup>n</sup> üzemeltethető:
- (CZ) Tento přístro<sup>j</sup> se smí používa<sup>t</sup> pouze <sup>v</sup> <sup>n</sup>ásledujícíc<sup>h</sup> zemích:
- (SK) Toto <sup>z</sup>ariadeni<sup>e</sup> <sup>s</sup><sup>a</sup> môže používa<sup>ť</sup> len <sup>v</sup> týchto krajinách:
- (S) Denna apparat får endast användas i följande länder:
- (FIN)Tätä laitetta saa käyttää vain.
- (P) Este aparelho pode ser utilizado somente na. (GR) Η λεί ονργια αντης της σύσκενης επιτρεπεται στις παρακατω χωρες:

(D) (A) (CH) (GB) (F) (B) (I) (NL) (E) (DK) (S) (H) (PL) (CZ) (SK) (GR) (P) (FIN) (L) (IRL)

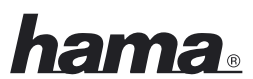

# www.hama.de

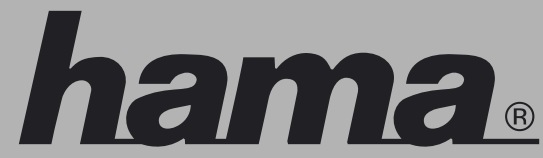

Hama GmbH & Co KG Postfach 80 86651 Monheim/Germany Tel. +49 (0)9091/502-0 Fax +49 (0)9091/502-274 hama@hama.de www.hama.de